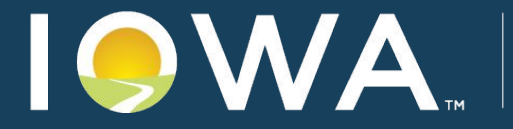

**Department of Revenue** 

# **Iowa Department of Revenue** 2024 IMFOA Spring Conference

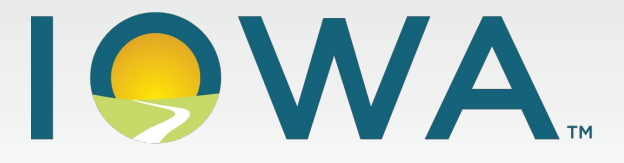

### **Department of Revenue**

# **Ways to Stay Connected**

- Subscribe to GovDelivery updates
- Attend webinars
- Follow us on social media

# **Topics**

- **Modernization**
- GovConnectIowa Overview
- Returns Withholding, WET, and Sales and Use
- Department Programs
	- Designated Exempt Entities
	- W-2/1099 Program
	- State of Iowa Setoff Program
- Education and Outreach

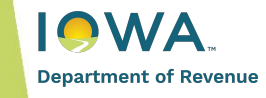

# **Modernization Timeline**

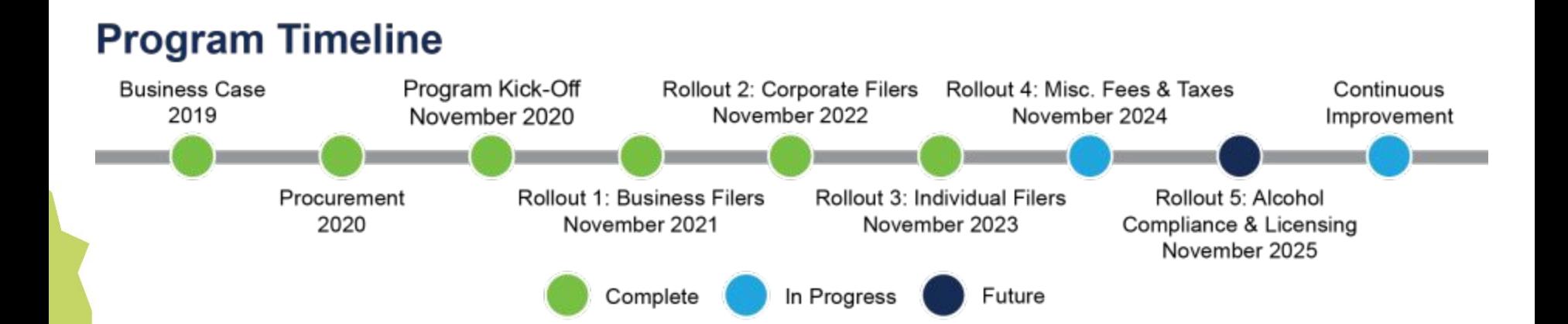

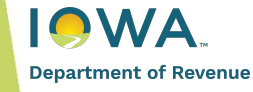

# **Objectives of Modernization**

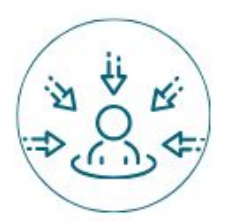

#### **Customer Centric**

Services and processes built around the needs of Agency constituencies, that create efficiencies and provide an improved experience

#### **Self Service**

Tools and resources that enable taxpayers to be more self-sufficient, being better able to perform more transactions and activities without assistance

### Collaboration

Enhanced information sharing capabilities, both internal and external to the Agency, facilitating better collaboration

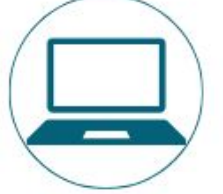

### **User Friendly**

Services designed for specific user groups taxpayers, Agency Staff, and other constituents that are more user friendly

Ŧ

#### Data & Analytics

Improved business intelligence and data analytics capabilities through the reduction of data silos, consolidation of business critical information, and improved data management practices

#### Secure

Ensure and continue to enhance the security of data and privacy through advanced cyber and information security resources

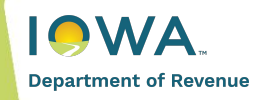

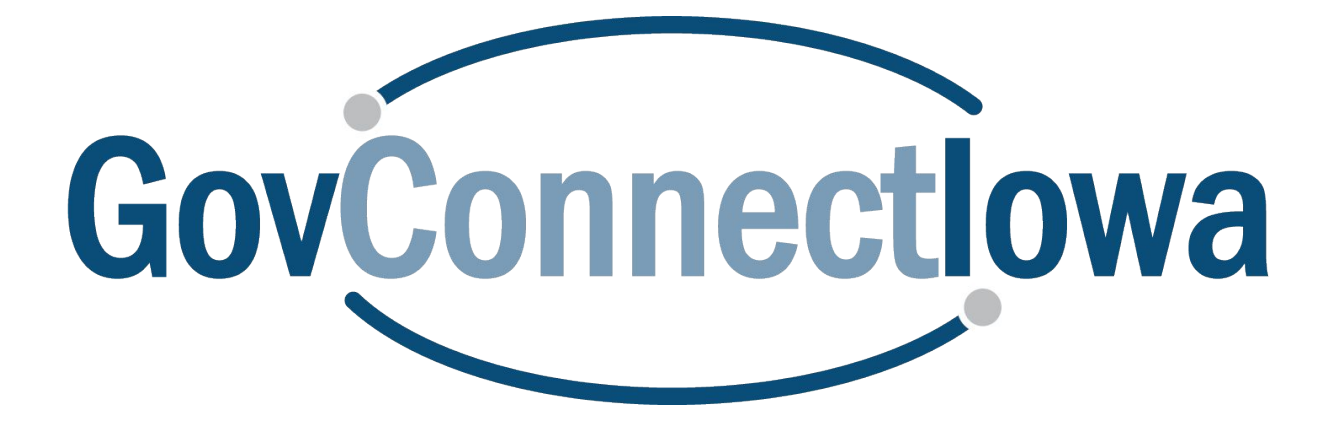

# **Overview**

# **Enhanced User Experience**

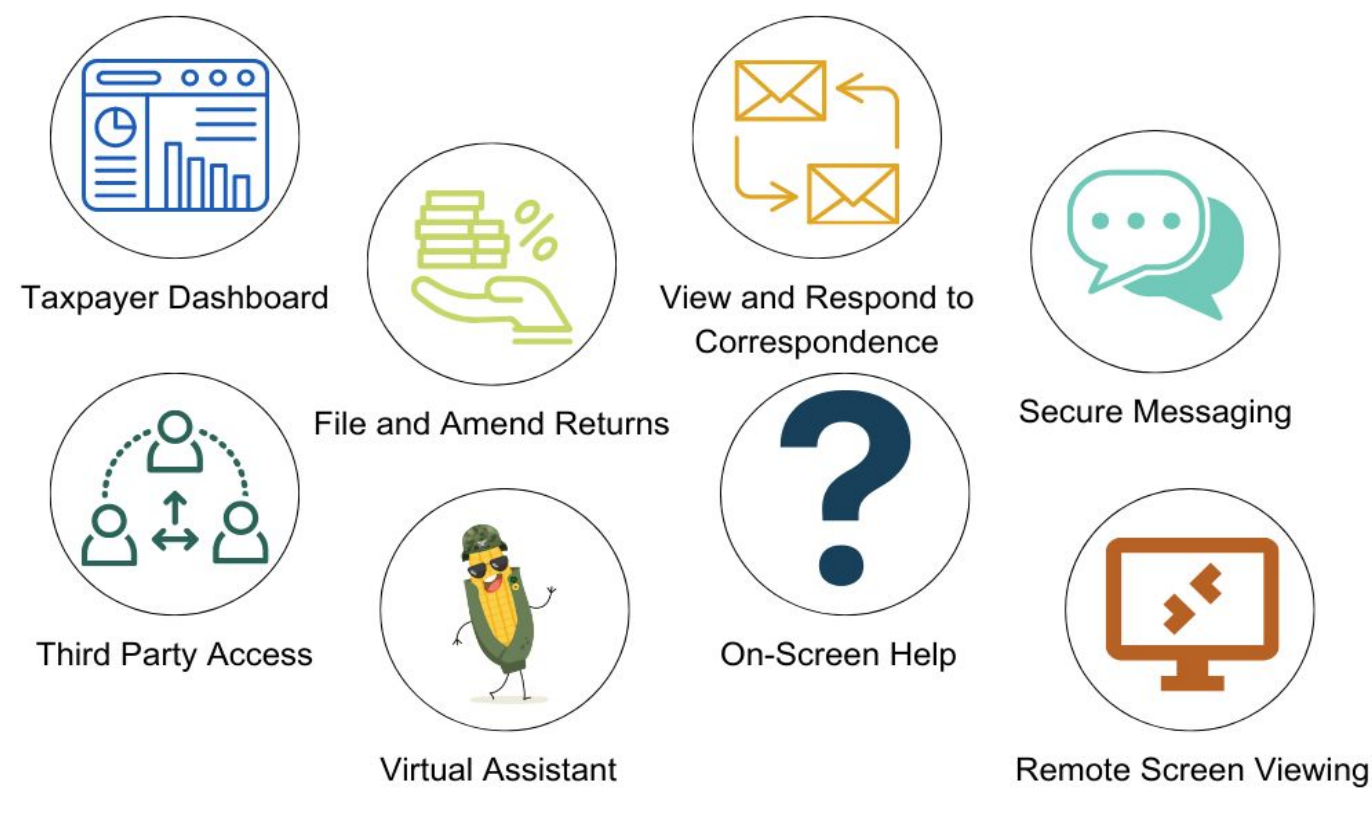

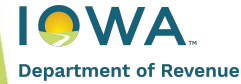

# **Intro to GovConnectIowa**

- e-Services portal for tax, alcohol, and lottery administration
	- Return filing, payments, licensing, appeals, and more
- Manage all of your tax accounts in one convenient location, 24/7
- No charge to use the e-Services functions \*
- Services over 26 account types
- Integrating alcohol licensing in late 2025

\* Using a credit card for payment may incur transaction fees.

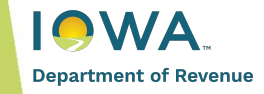

## **What are e-Services?**

e-Services are internet-based services that allow you to file and view returns, make payments, communicate with the Department, view letters, and much more!

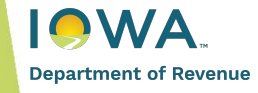

# **What can GovConnectIowa do for you?**

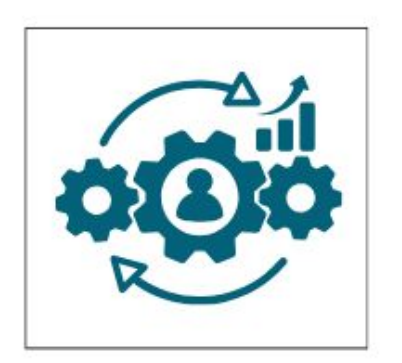

Automate processes to boost efficiency

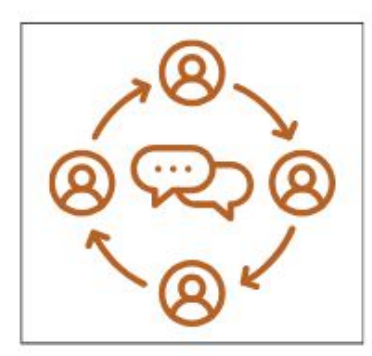

Improve communication

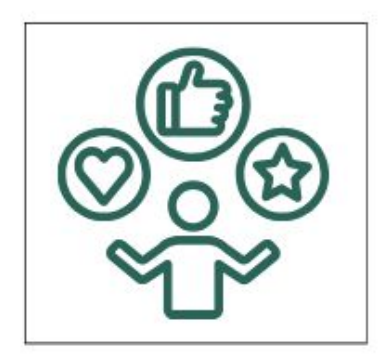

Enhance your experience

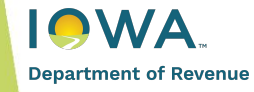

# **Ways to Use GovConnectIowa**

GovConnectIowa is responsive!

- Computer (recommended)
- Mobile device
- Tablet

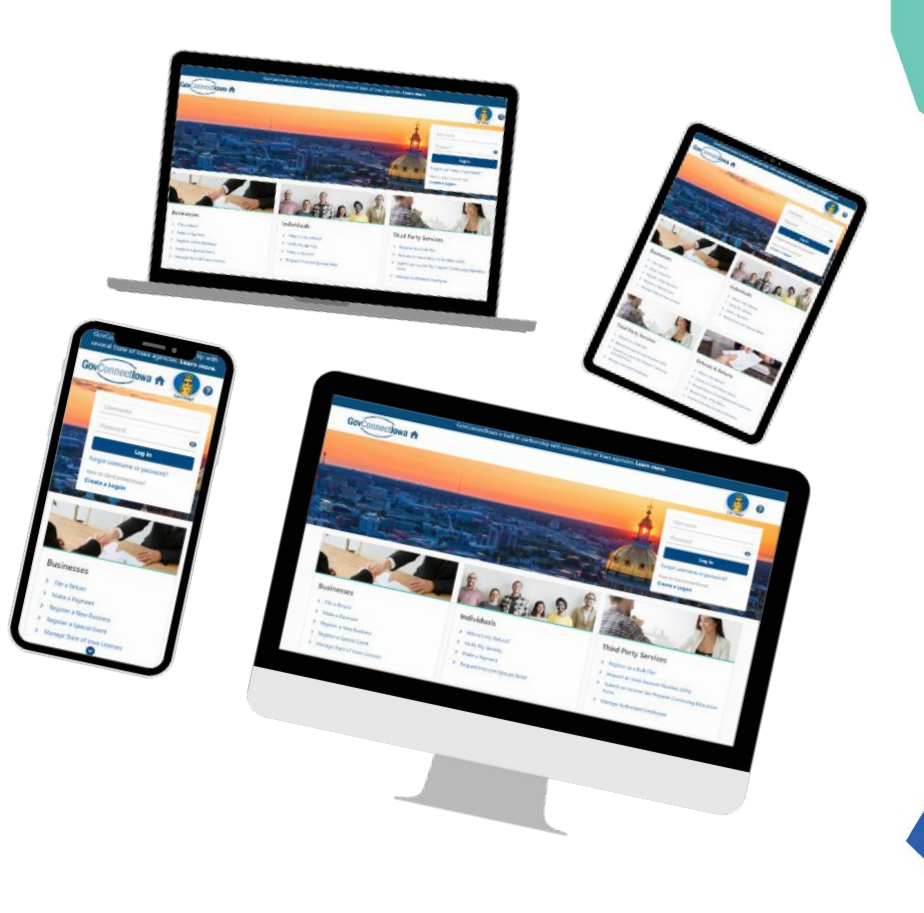

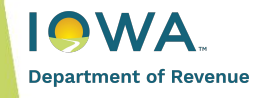

# **Getting Started**

**Step 1:** Find out if someone at your office already has a GovConnectIowa account

- If they do, they can create a profile for you and give you immediate access!
- If they don't, go to Step 2

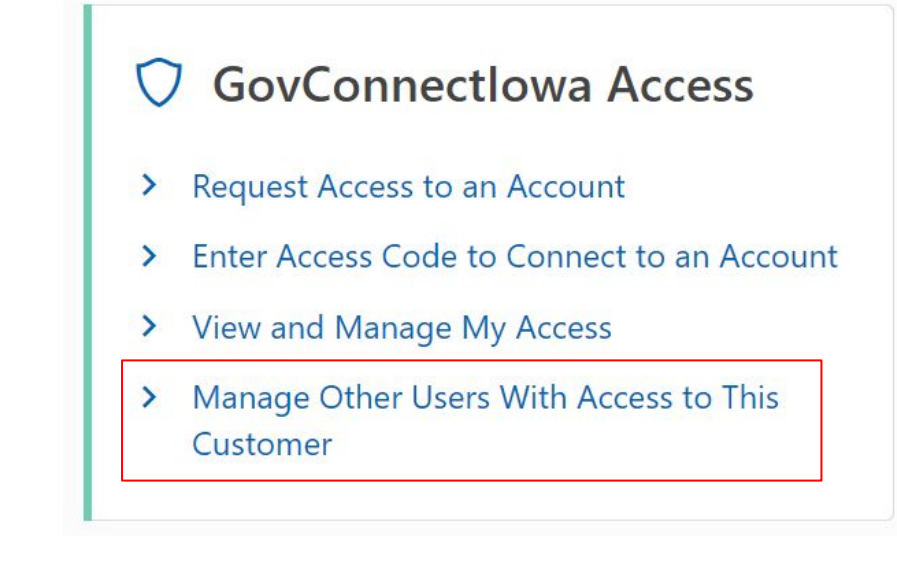

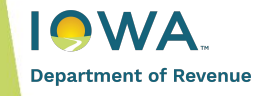

# **Getting Started**

### **Step 2:** Create a GovConnectIowa Logon

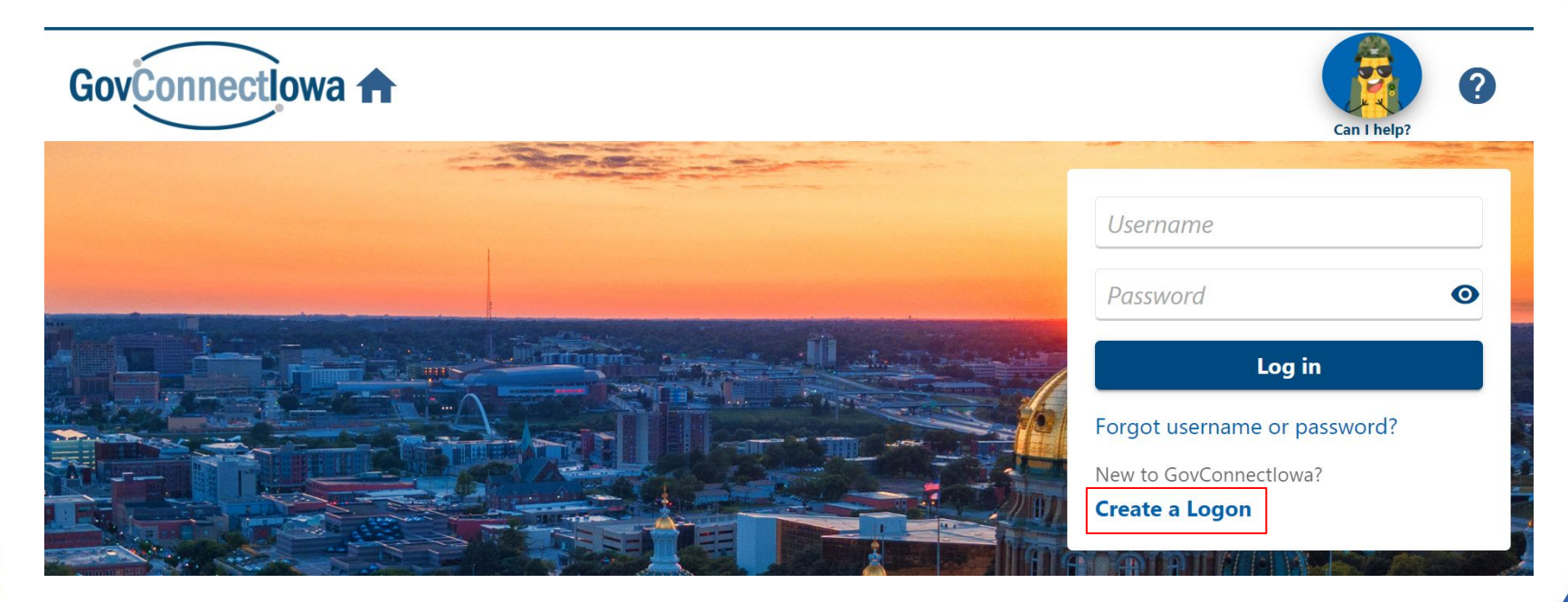

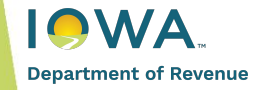

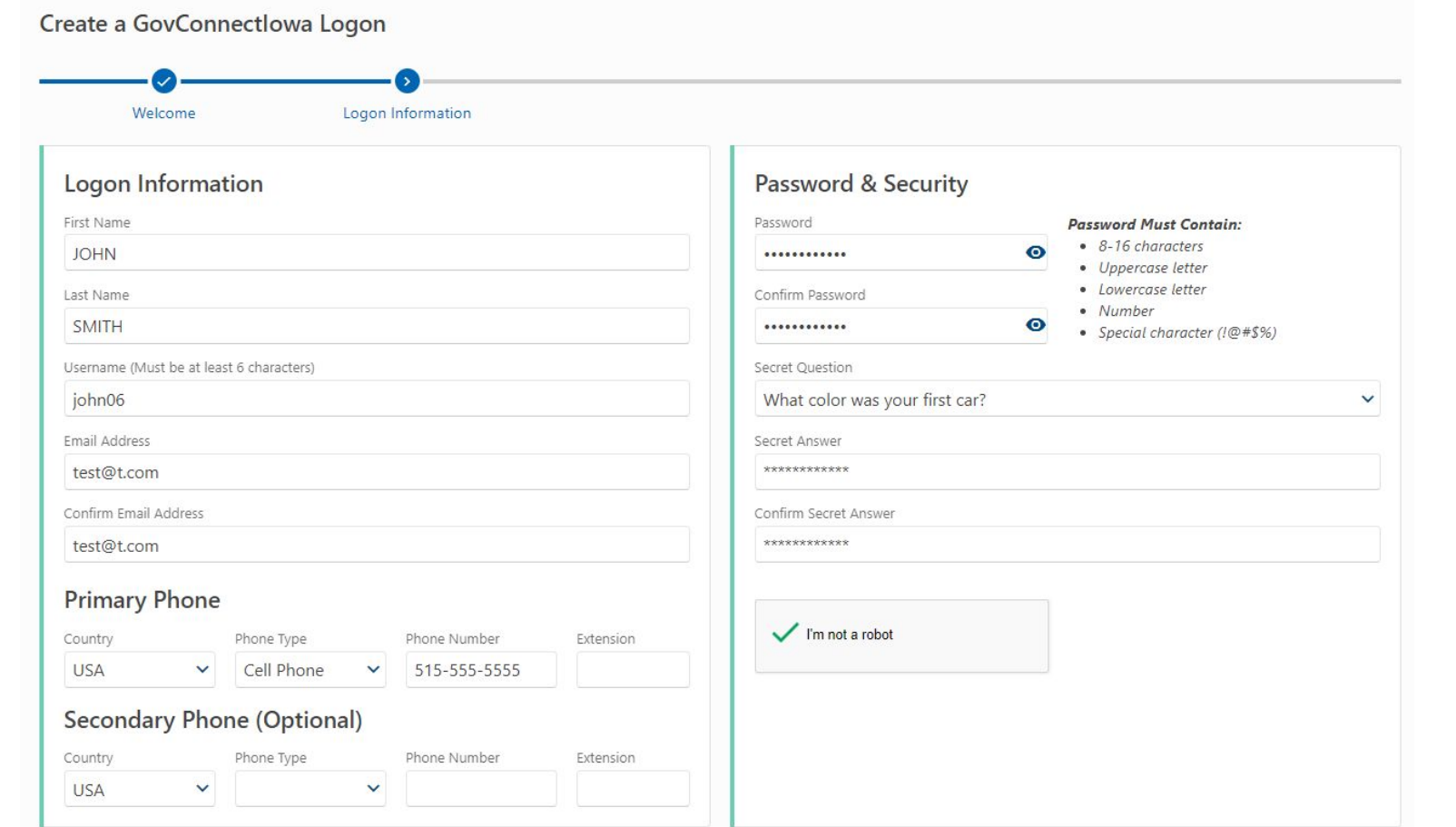

**IOWA. Department of Revenue** 

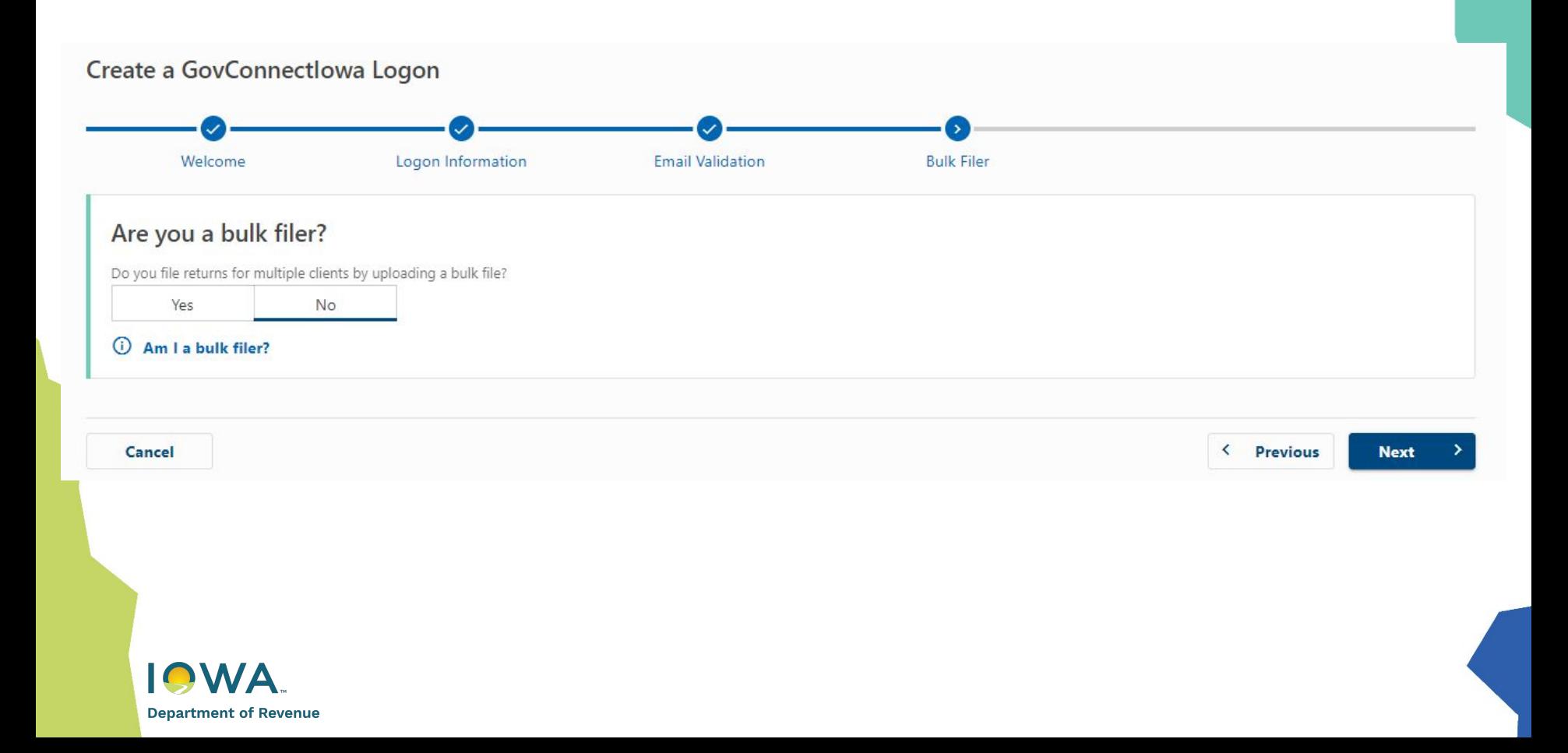

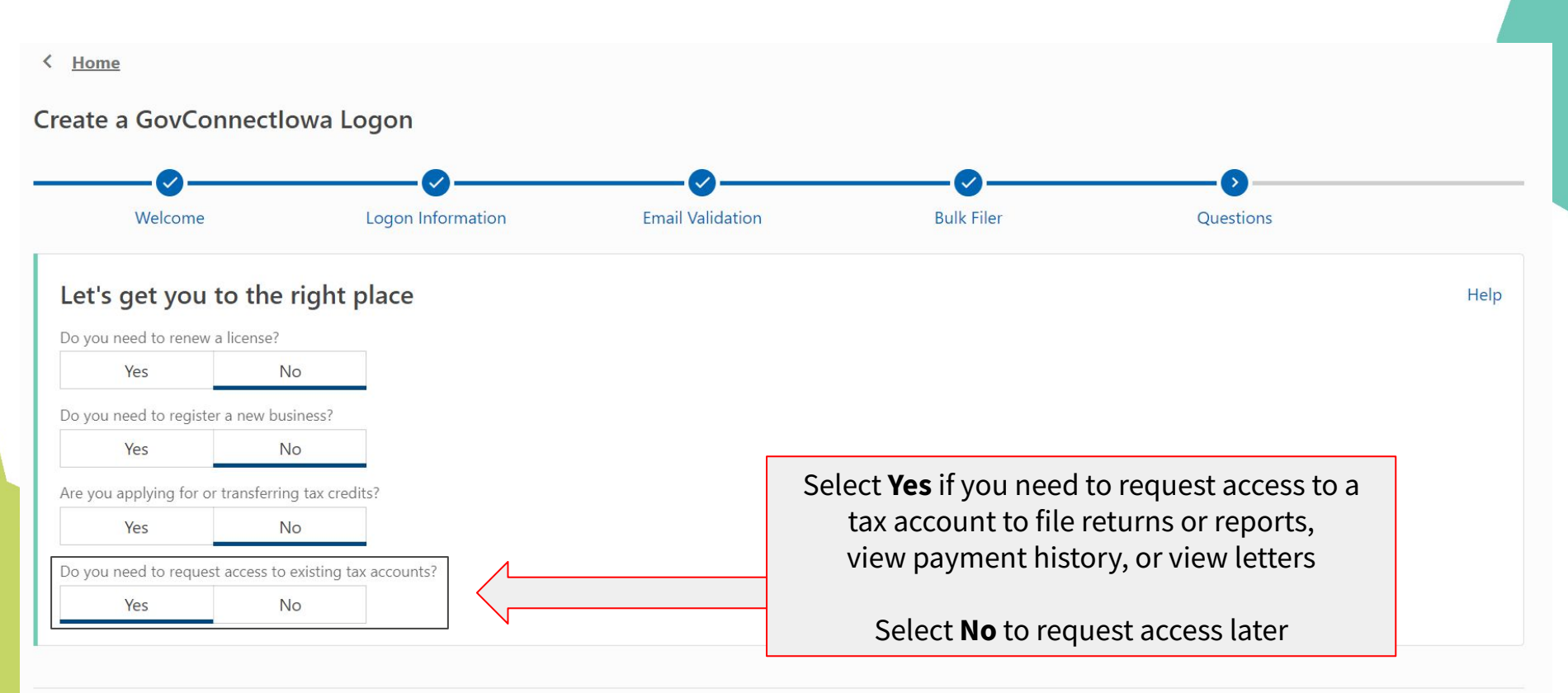

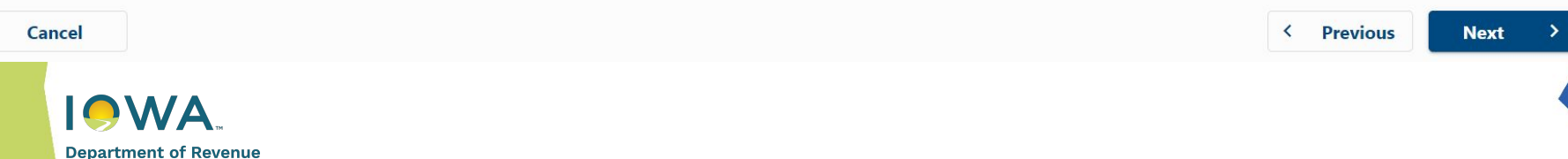

# **Getting Started**

### **Step 3: Request Access**

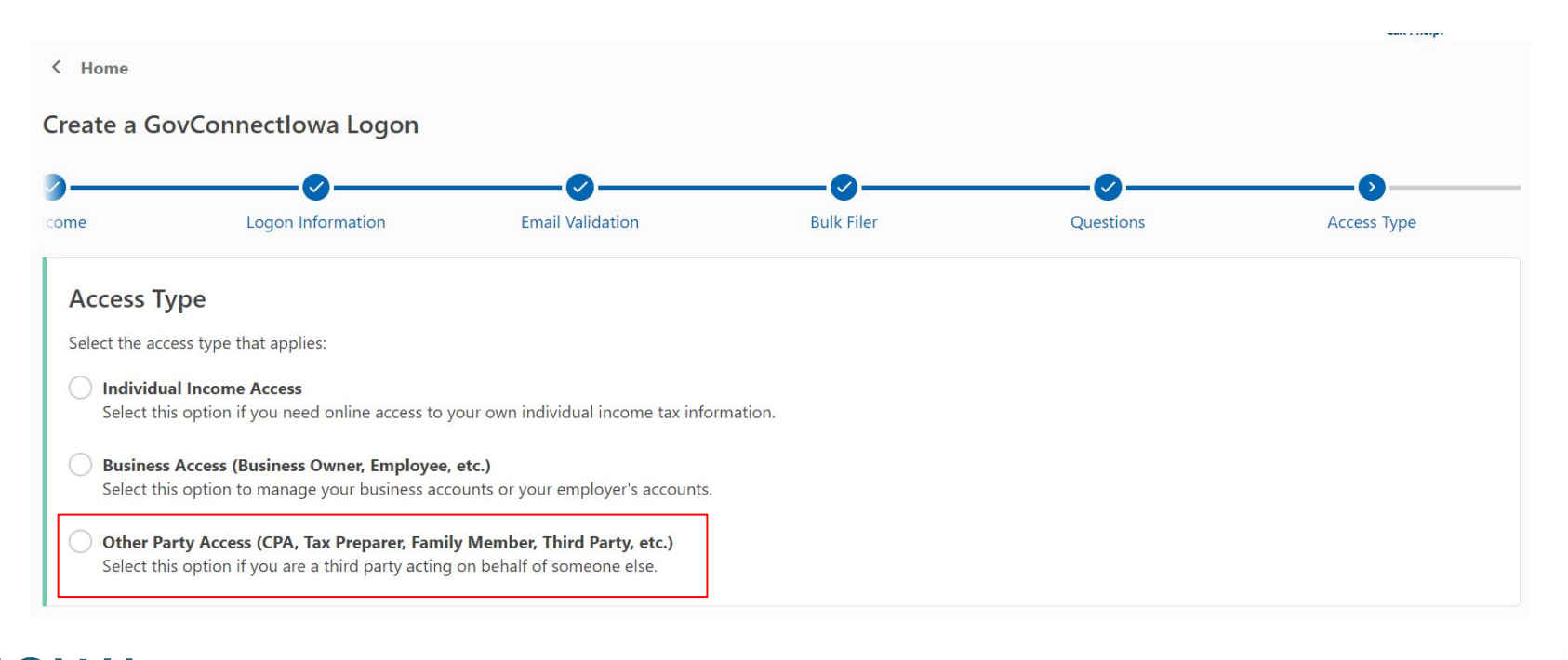

**Department of Revenue** 

# **Request Access - Verification**

### Next, select an account type from the dropdown menu

Most common account types are:

- Sales and Use
- **Withholding**
- Individual Income

Required

Composite Corporation **County Recorder** Electric Fuel - User/Dealer Fiduciary Franchise Household Hazardous Materials Individual Income Inheritance Motor Fuel - Transportation Motor Fuel - Retailer Motor Fuel - Storage Facility Motor Fuel - Supplier/Distributor Motor Fuel - User/Dealer Motor Fuel Exporter/Eligible Purchaser Motor Fuel Refund Partnership S Corporation Sales and Use

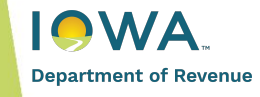

# **Request Access - Verification**

1. Enter the ID or perm number

**AND**

2. One of the account verification items

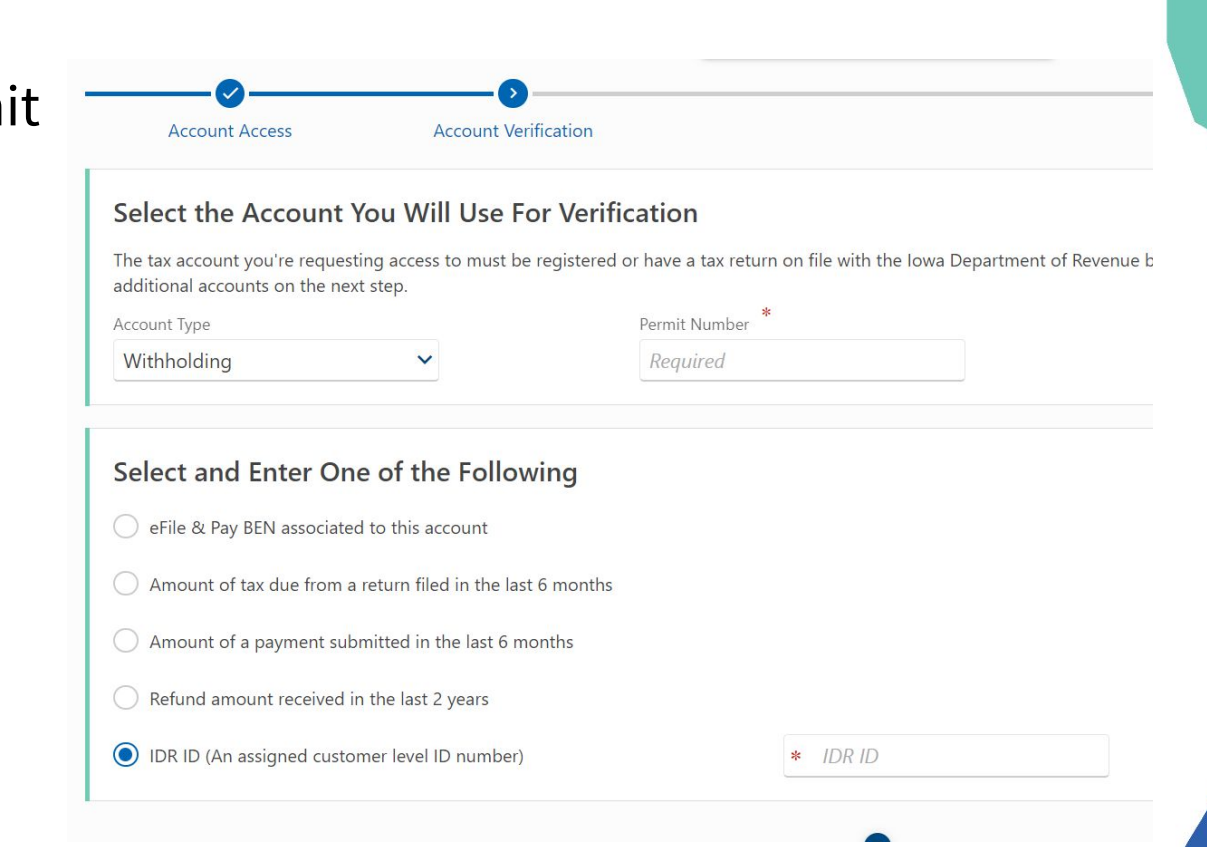

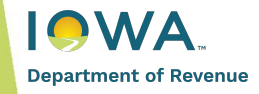

### **Request Access - Accounts**

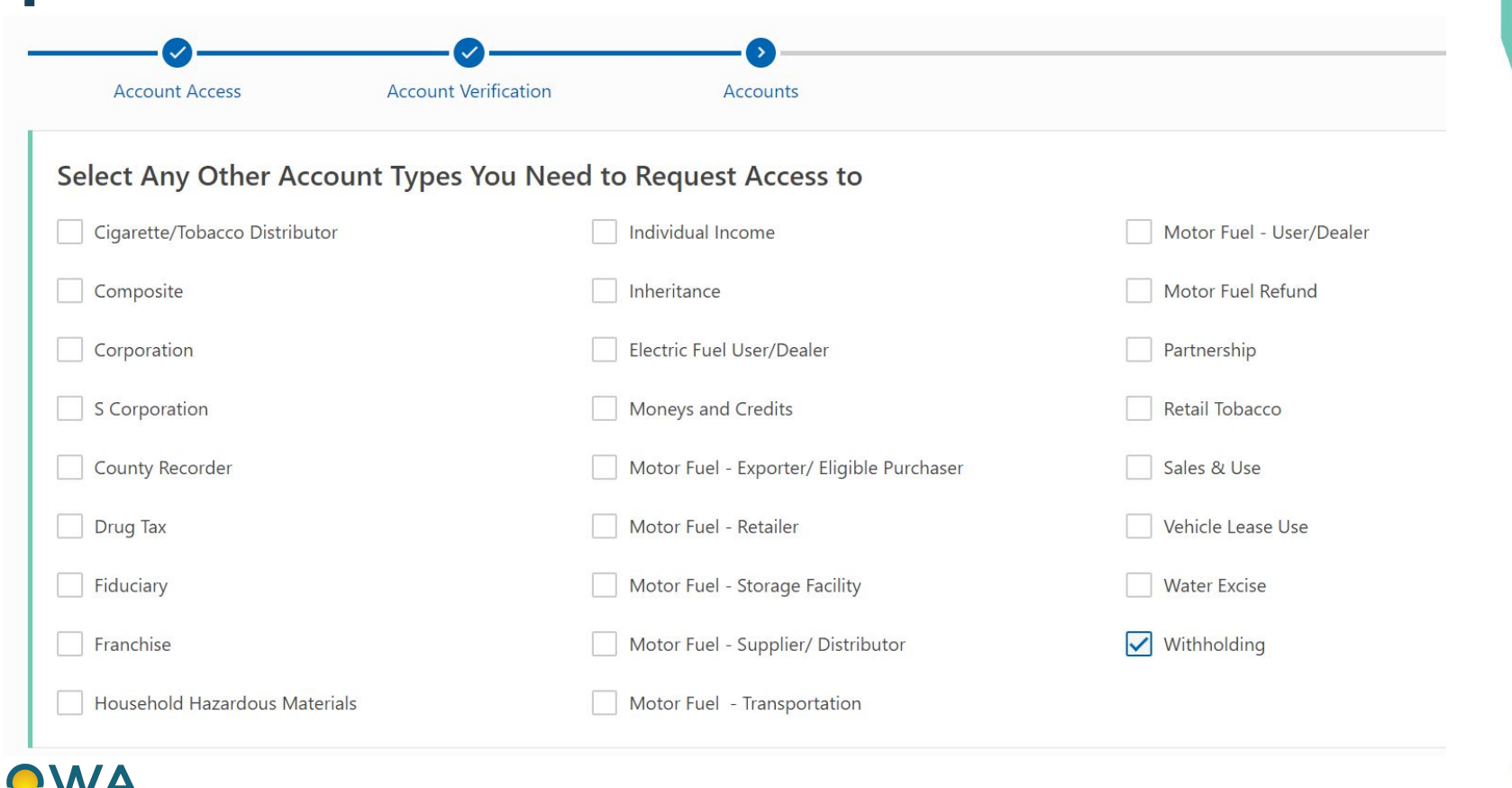

**Department of Revenue** 

# **What's Next?**

- An access code letter will be mailed to the primary mailing address
- Once you receive the code, log into your GovConnectIowa account and enter the code

**Department of Revenue** 

If you do not wish to grant access to your tax account(s), do not share the access code with the requestor. It is important to keep your personal information and tax account(s) secure, only share access with trusted individuals or entities.

If you believe this is a fraudulent attempt to gain access to your tax information, you can report fraud at govconnect.iowa.gov or contact Taxpayer Services at 515-281-3114.

IMPORTANT: Providing access to GovConnectlowa does not equate to granting third party authorization. You must submit a third party authorization form before the Department can disclose confidential tax information to this individual.

By providing this access code, the requestor:

- Will receive online access to the tax account(s) listed on the second page.  $\bullet$
- May be granted access to future tax account(s) that are linked to an existing business account, without the need for ٠ an additional access code.
- Will be able to grant additional access to other GovConnectIowa users, without an access code. ٠
- You can manage access to your tax account(s) by:
- Connecting to your tax account(s) on GovConnectIowa. ٠
- $\bullet$ Using the GovConnectlowa Access panel to add, remove, or update access permissions.

**ACCESS CODE: HKC-4WQ** 

This access code may only be used by the GovConnectlowa logon:

and will expire on May 28, 2024.

If you have any questions, please visit tax.iowa.gov/govconnectiowa or contact Taxpayer Services at 515-281-3114. Customer service representatives are available Monday through Friday 8am to 4:30pm CT.

Did you know you can grant immediate access electronically without requesting additional access codes? Log in to your GovConnectlowa account and use the GovConnectlowa Access panel to add, remove, or update access permissions.

# **Access Codes - What to Expect**

- Codes are mailed to the taxpayer's primary mailing address
	- Can take 7-10 business days to receive
- Codes can only be used by the individual that requested it
- Codes expire after 90 days

### **What if I don't receive an access code?**

- 1. Verify the mail wasn't received
- 2. Verify the address is updated by logging in to a GovConnectIowa account already connected or by calling Taxpayer Services

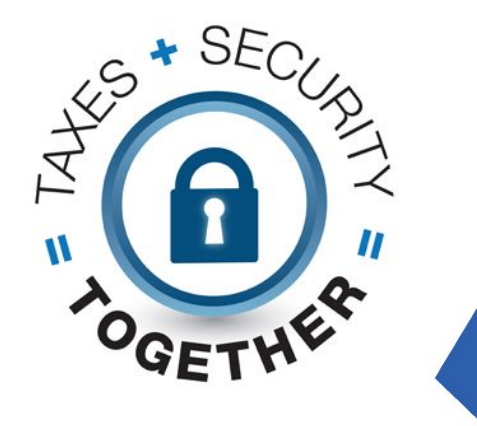

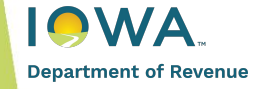

# **Need Help? Use View Support ID!**

### **What is it?**

View Support ID is a click-by-click snapshot feature that allows the IDR customer service representative to view your GovConnectIowa session remotely.

**Can the customer service representative see my other windows or screen?** Nope! The only screen the IDR employee can view is your GovConnectIowa session.

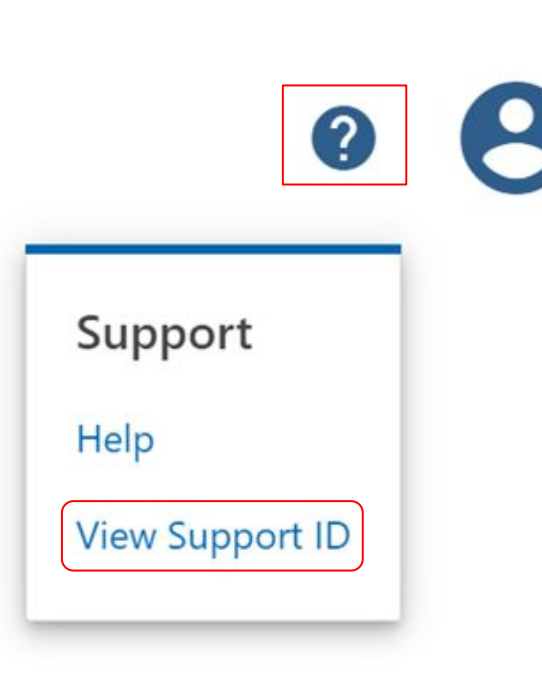

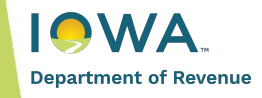

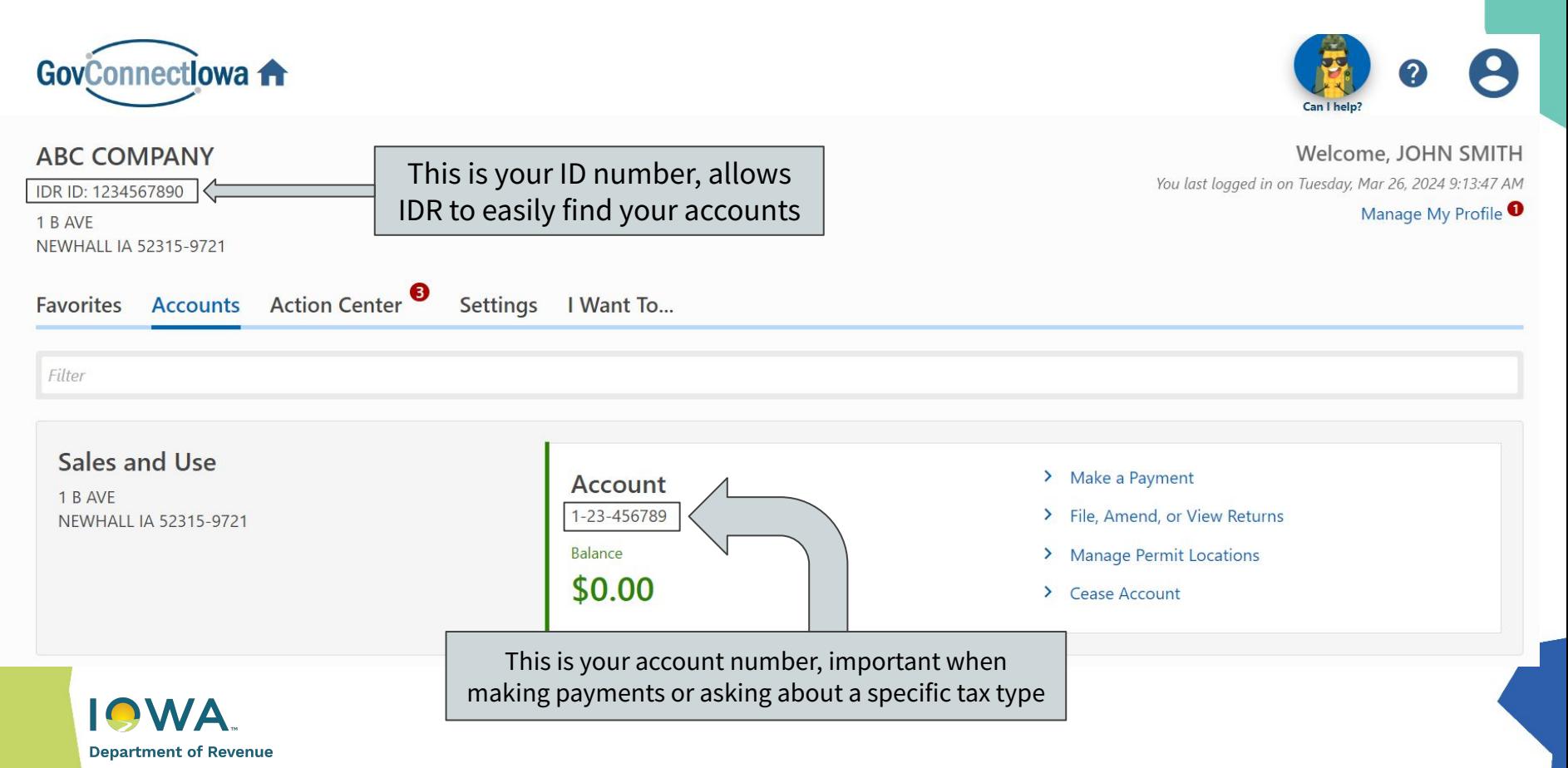

**Department of Revenue** 

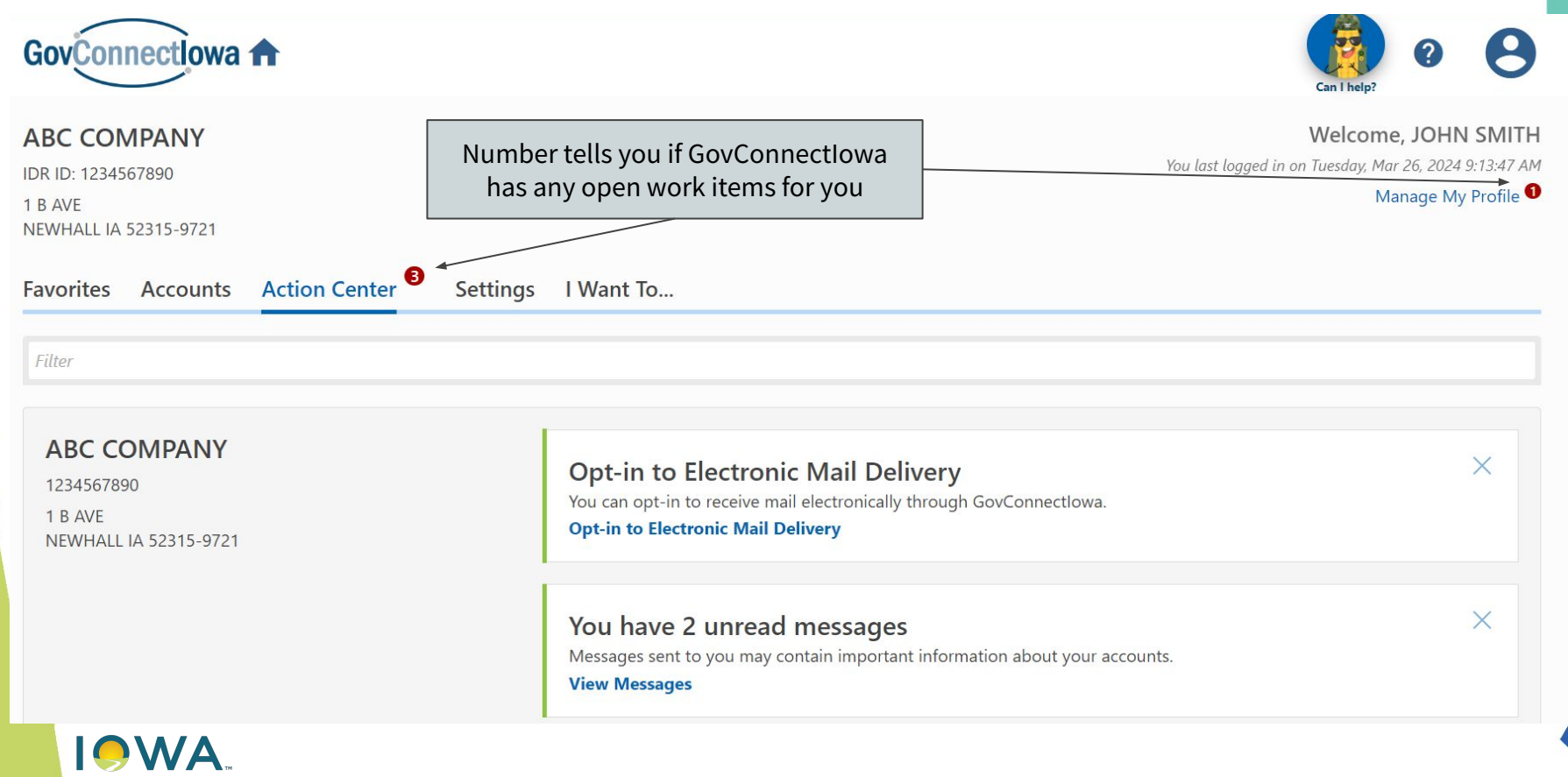

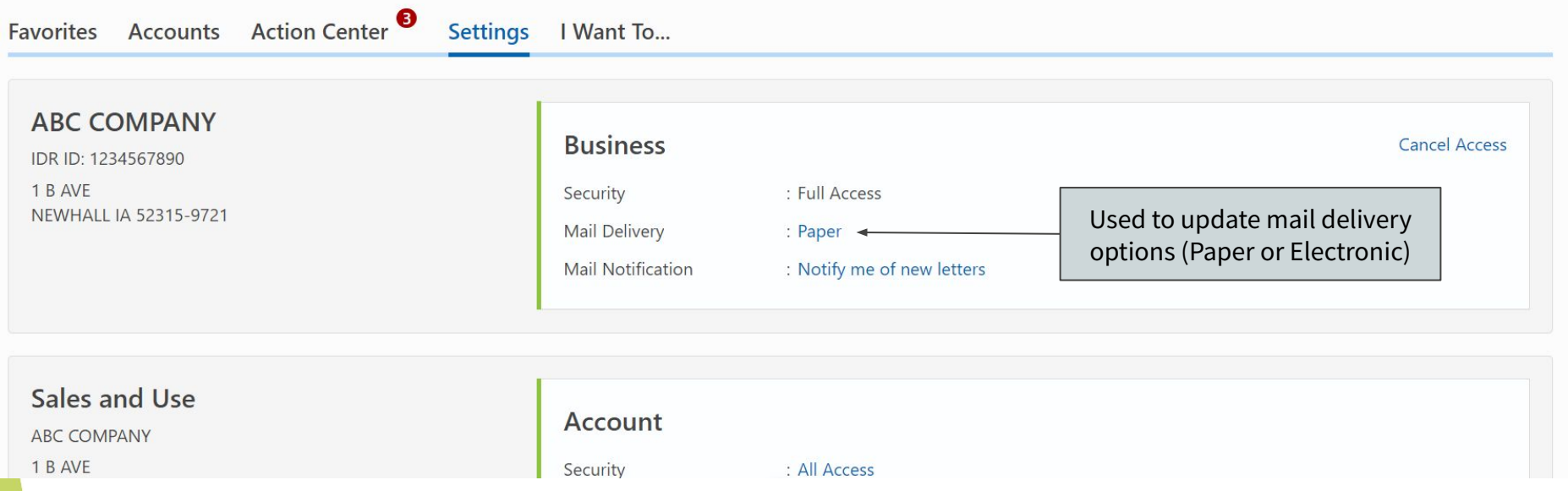

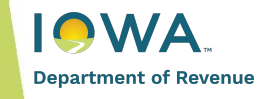

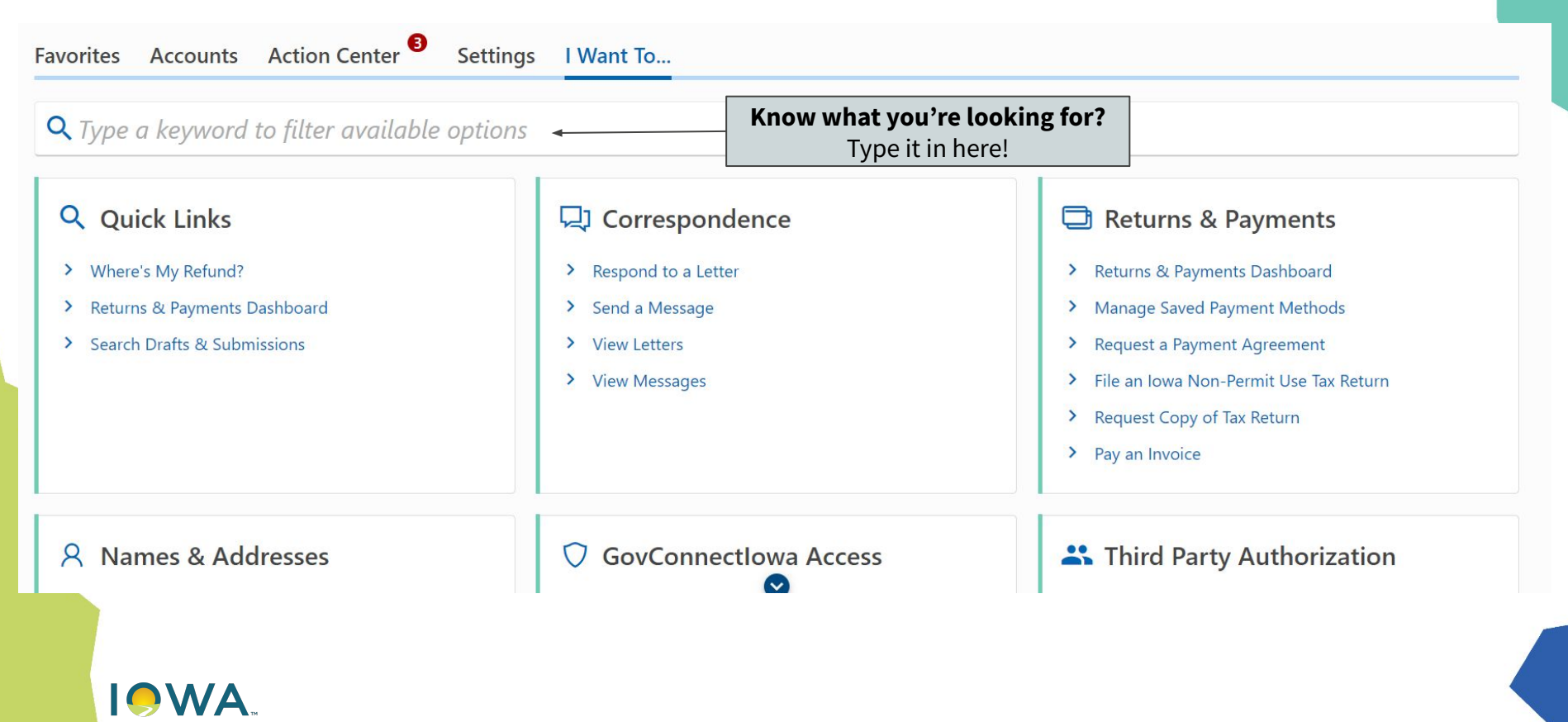

**Department of Revenue** 

# **Returns & Payments Dashboard**

- Logged in only
- Allows you to view or manage payments, return status, and balances by tax period
- Can be sorted by tax type

### Q Quick Links

- Where's My Refund? ⋗
- Returns & Payments Dashboard
- Search Drafts & Submissions

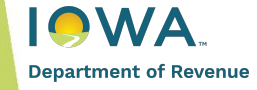

## **Returns & Payments Dashboard**

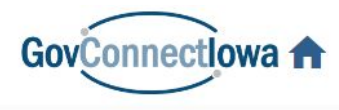

< SMITH, JOHN A

#### **Manage Payments and Returns**

SMITH, JOHN A 1234567890

#### **Manage Payments and Returns**

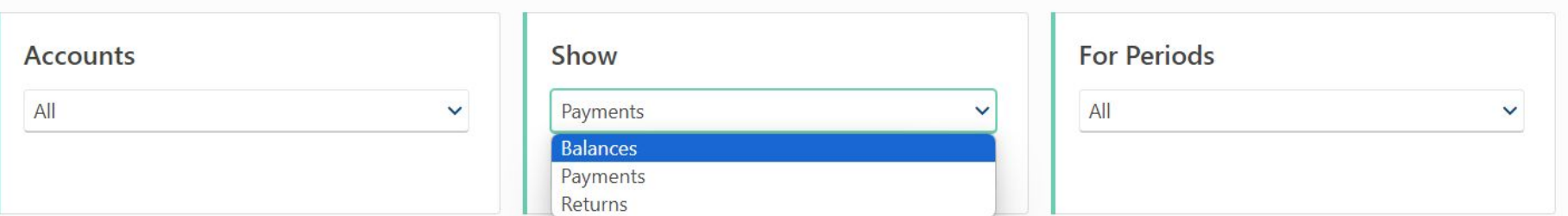

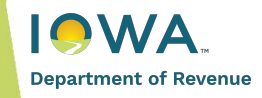

### **Returns & Payments Dashboard - Period Summary**

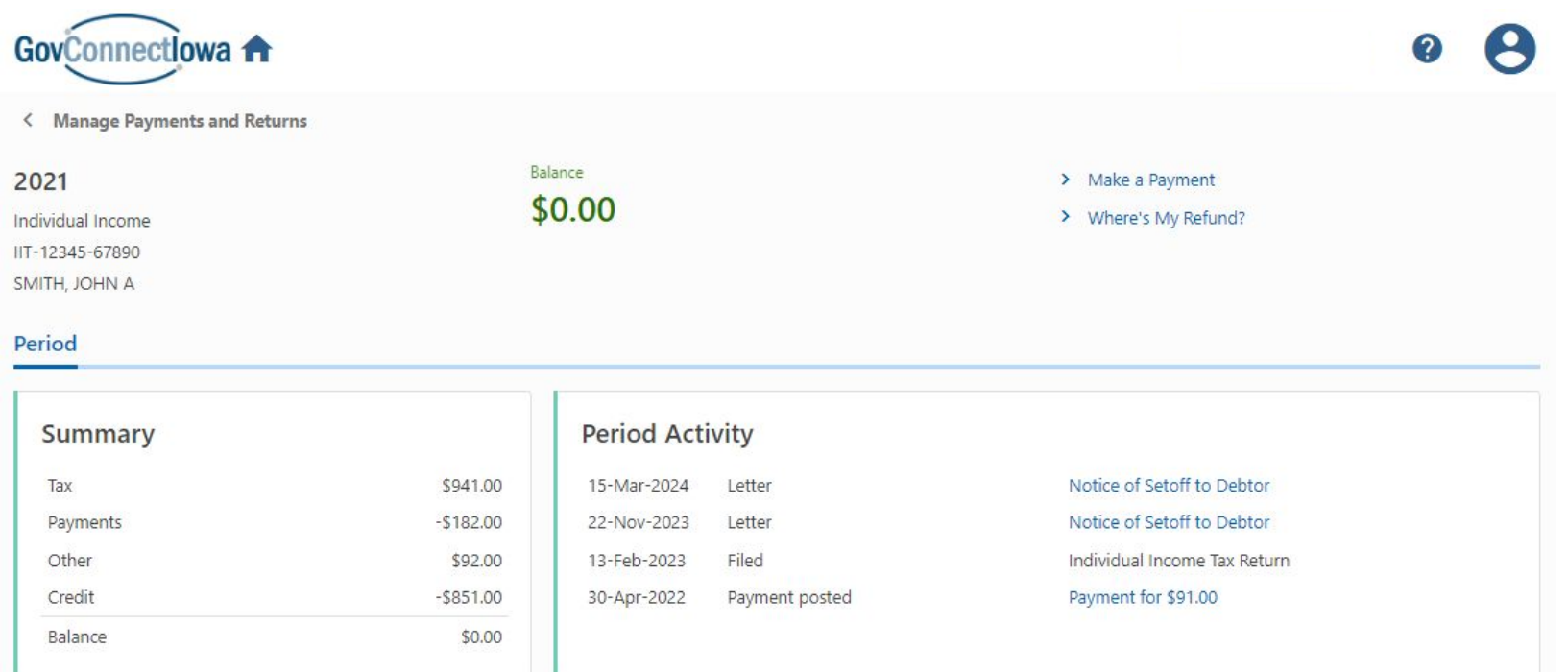

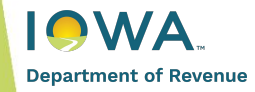

# **Introducing… The Kernel!**

- Your virtual assistant, available on the GovConnectIowa portal
- Available 24/7/365

**Department of Revenue** 

- Answers general questions and helps you navigate GovConnectIowa
- … Even knows some good jokes!

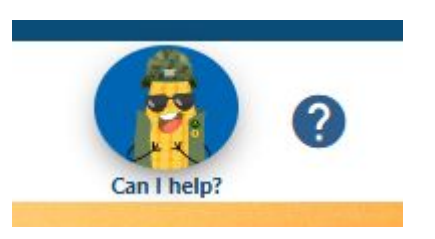

**How does a pirate report treasure on his taxes?**  On a Schedule Sea!

# **Send a Message**

Many users prefer to contact the Department electronically, and respond more quickly to web messages.

只 Correspondence

> Respond to a Letter Send a Message

**View Messages** 

> View Letters

- Secure way to communicate with the Department
- Two-factor authentication protects PII and sensitive data
- Quick response times and enhanced customer service

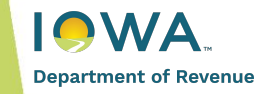

# **Receive a Letter? Here's what to do:**

- 1. Read the letter
- 2. Respond to the letter (if needed)

You can respond to or upload documents electronically on GovConnectIowa.

### **Don't see your letter?**

You must view the letter via the **View Letters** link before you can respond. On-screen instructions are available!

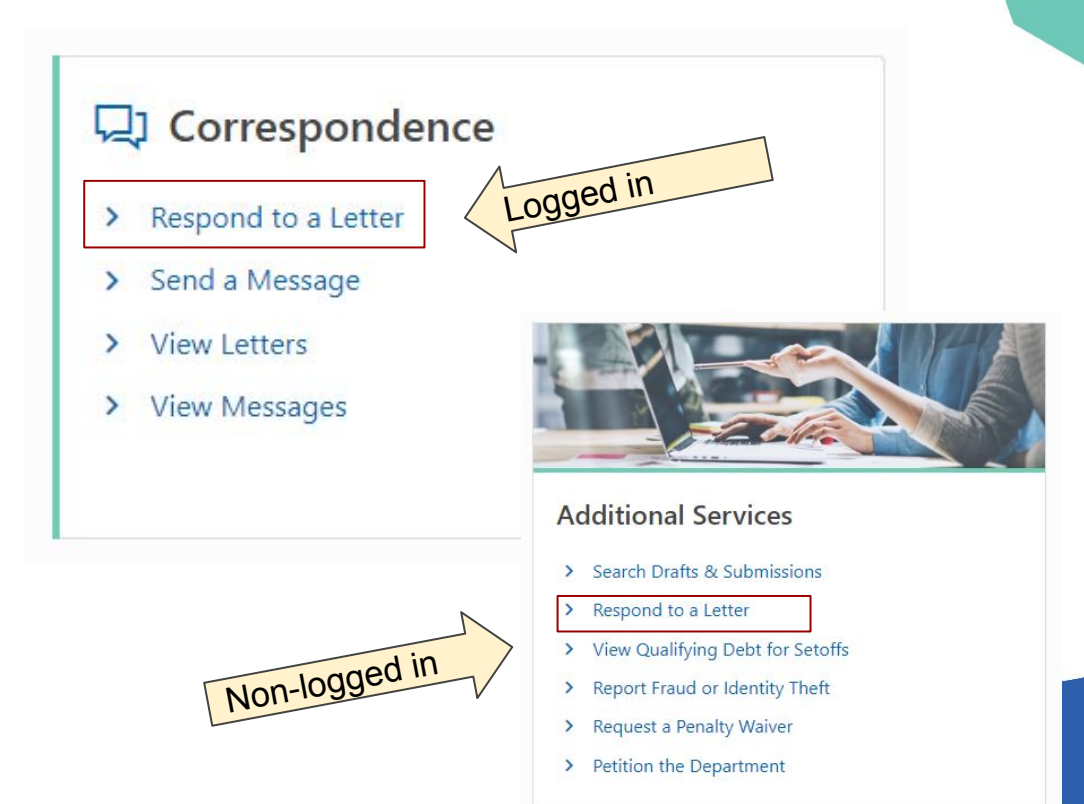

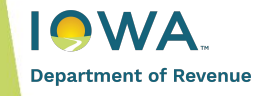

# **Filing Withholding Tax Returns**

# **Filing a Return - Getting Started**

- 1. Log in to GovConnectIowa
- 2. Click **File, Amend, or View Returns** located on the *Accounts* tab

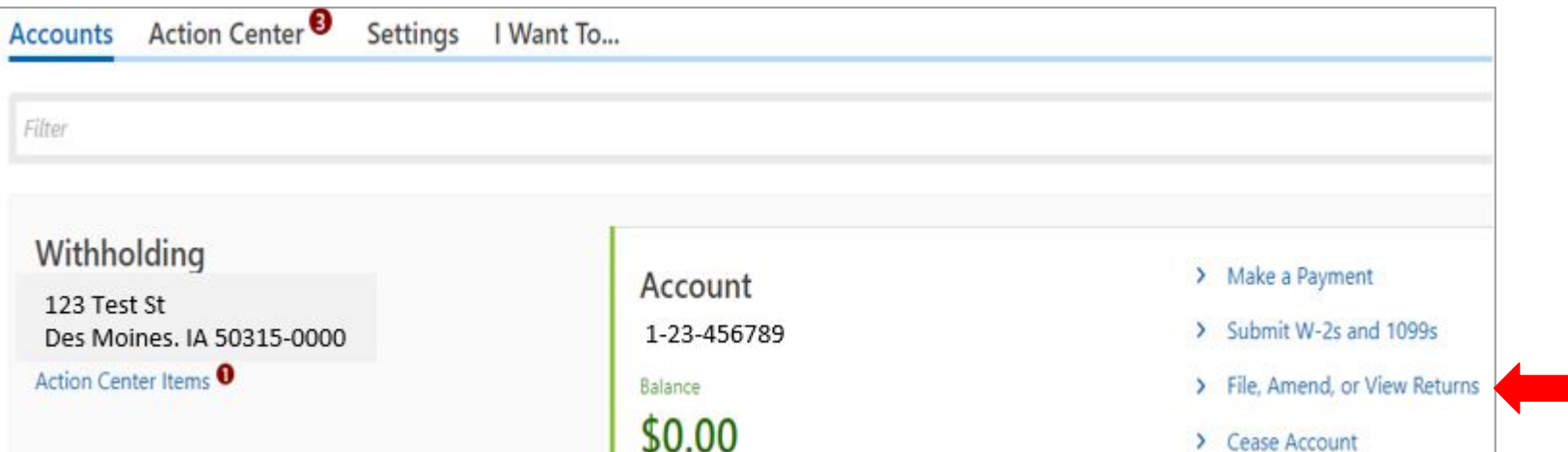

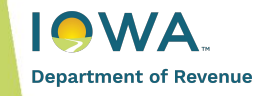

# **Withholding Reminder**

Monthly and semi-monthly filers are required to choose between the following options:

- **• File, Amend, or View Quarterly Returns** 
	- Used to file returns and make final, quarterly payment
- **• Make a Deposit Payment**

Department of

– Used to make a monthly and semi-monthly payments

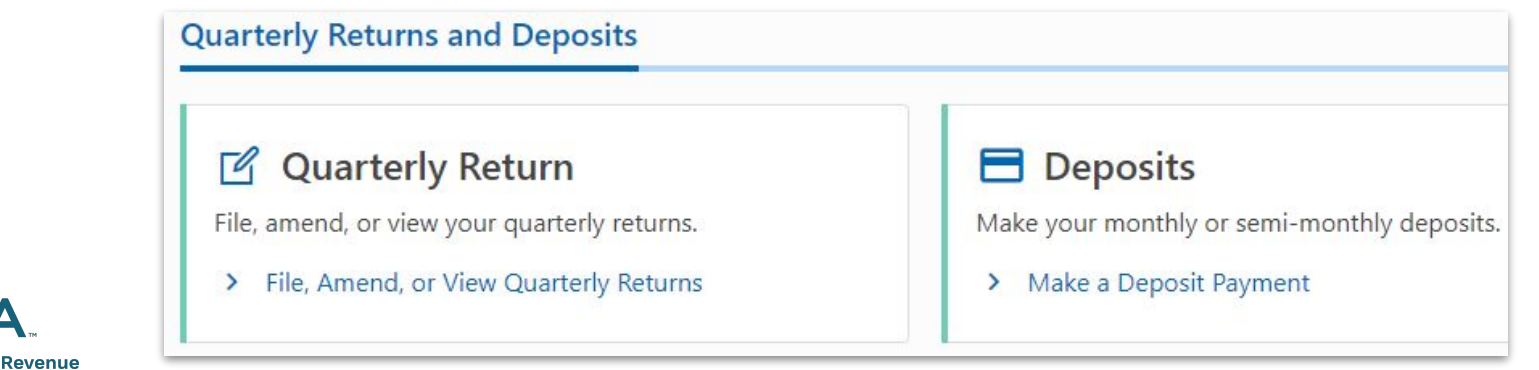
### **Filing a Return - Return Dashboard**

#### **3. Click** *File Now* **for the period you want to file**

- Period End = Tax Period
- Status = Confirms if return is filed, past due, or available to be filed

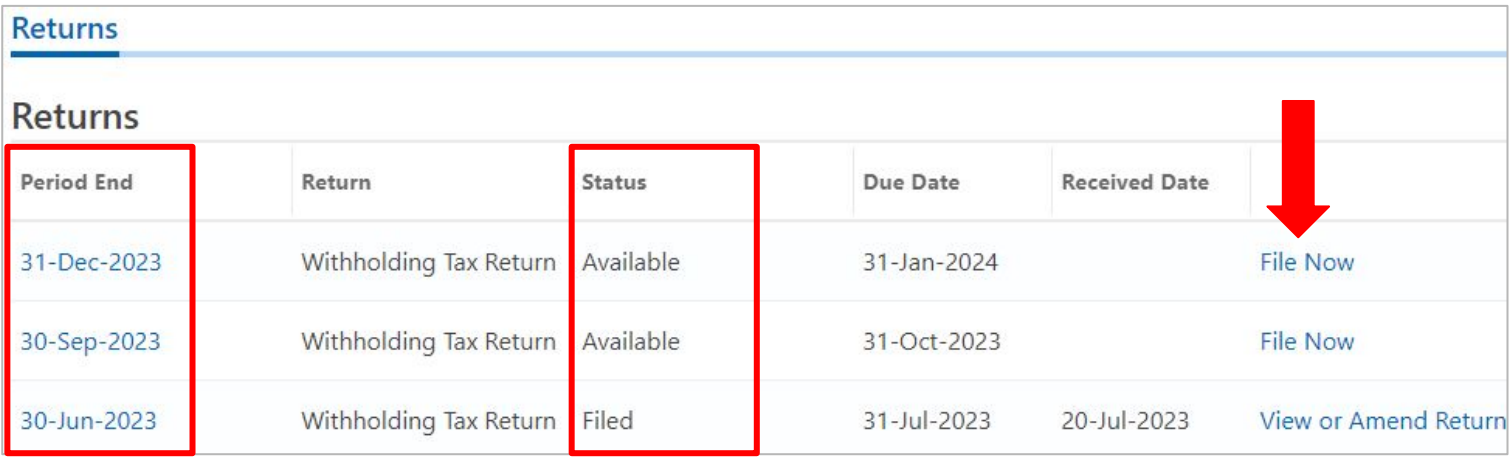

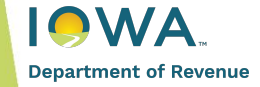

#### **Filing a Return - Return Type**

#### **4. Answer if you have tax to report for the period, then click** *Next*

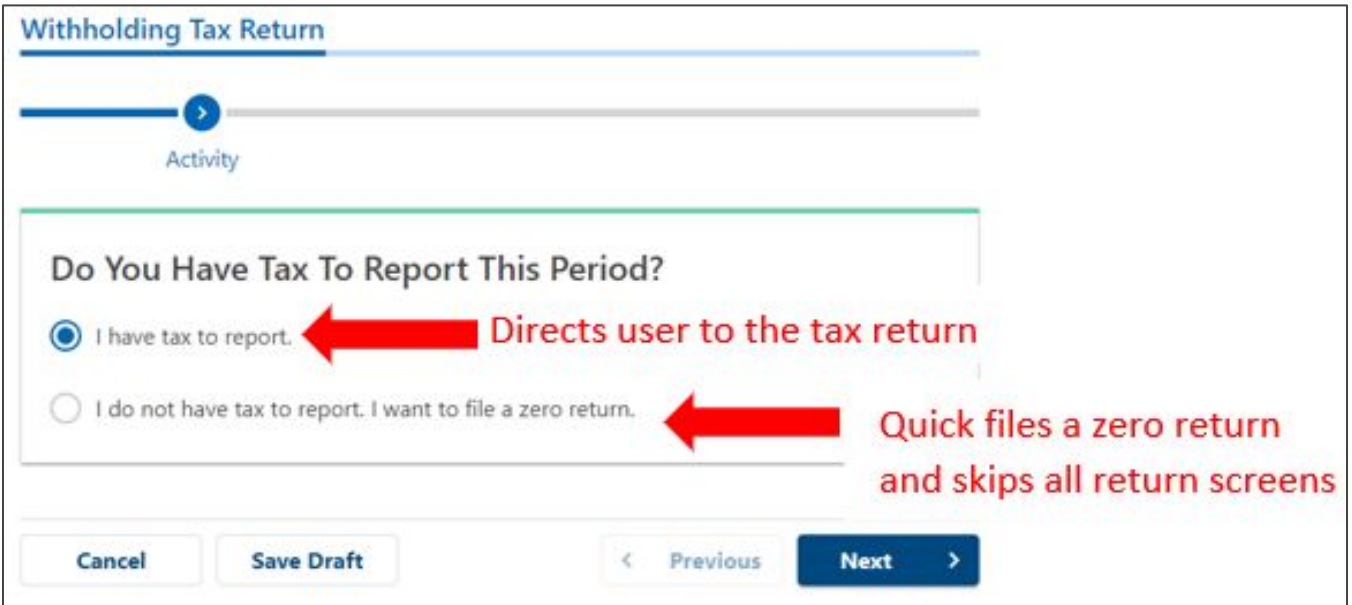

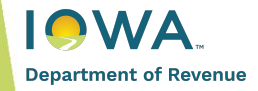

### **Filing a Return - Tax Withheld**

#### **5. Enter the total tax withheld for the quarter, then click** *Next*

• Include withholding deposits, additional payments, and applicable tax credits.

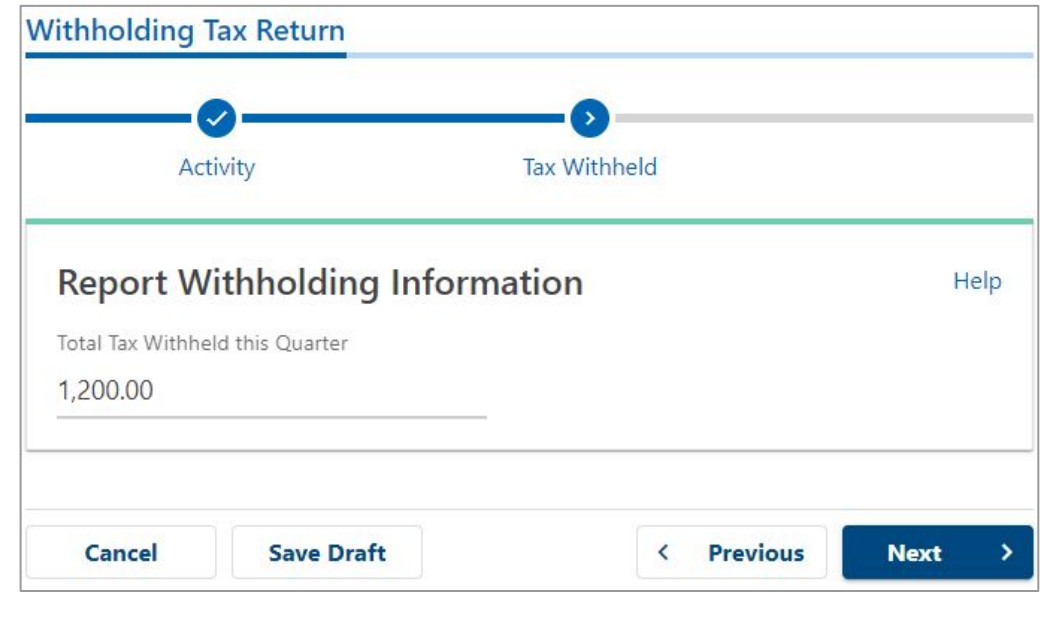

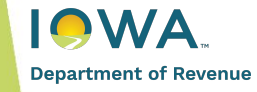

## **Filing a Return - Job Credits**

#### **6. Enter job credits (if applicable)**

**Department of Revenue** 

- Click **Yes** if you have job credits to report
- Select the Credit Type from the dropdown menu
- Enter the **Credit Amount** and **Certificate Number**
- Use **Add a Job Credit** link to add additional credits

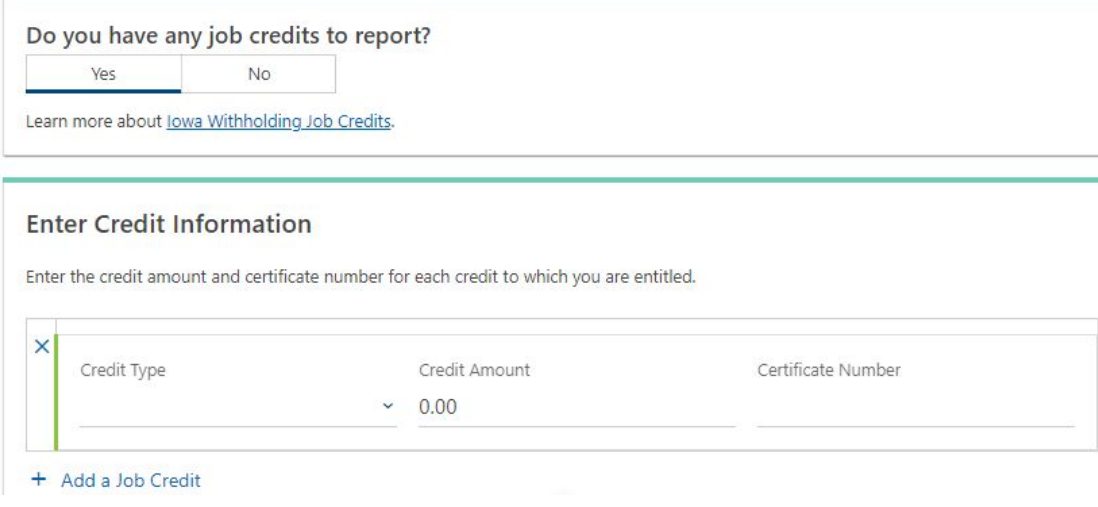

## **Filing a Return - Monthly Tax Withheld**

#### **7. Enter Monthly Tax Withheld**

**Department of Revenue** 

- Only applies to monthly and semi-monthly filers
- Must enter the tax withheld for each month or semi-month for dates listed
- Should match your deposit payments and final quarterly payment amounts. **Monthly Tax Withheld**
- Amount Remaining to be Allocated:
	- Pulled from Total Tax Withheld section of the return
	- Will update as user enters information
	- Must be \$0.00 before user can proceed

#### Your filing frequency requires your tax withheld to be reported on a monthly basis. Your total reported tax withheld is \$1,200.00. Amount Remaining to be Allocated 1,200,00 **Tax Withheld** From 01-Jul-2023 to 31-Jul-2023  $0.00$ From 01-Aug-2023 to 31-Aug-2023  $0.00$ From 01-Sep-2023 to 30-Sep-2023  $0.00$

### **Filing a Return - Prior Payments**

#### **8. Enter Prior Payments for This Period**

**Department of Revenue** 

- The sum total of deposits, payments, and carry forward on file for the tax period will be displayed
- Confirm the amount listed is accurate OR enter the correct amount
	- Payments pending processing will not be included. Edit the amount (if applicable) to include missing or pending payments.

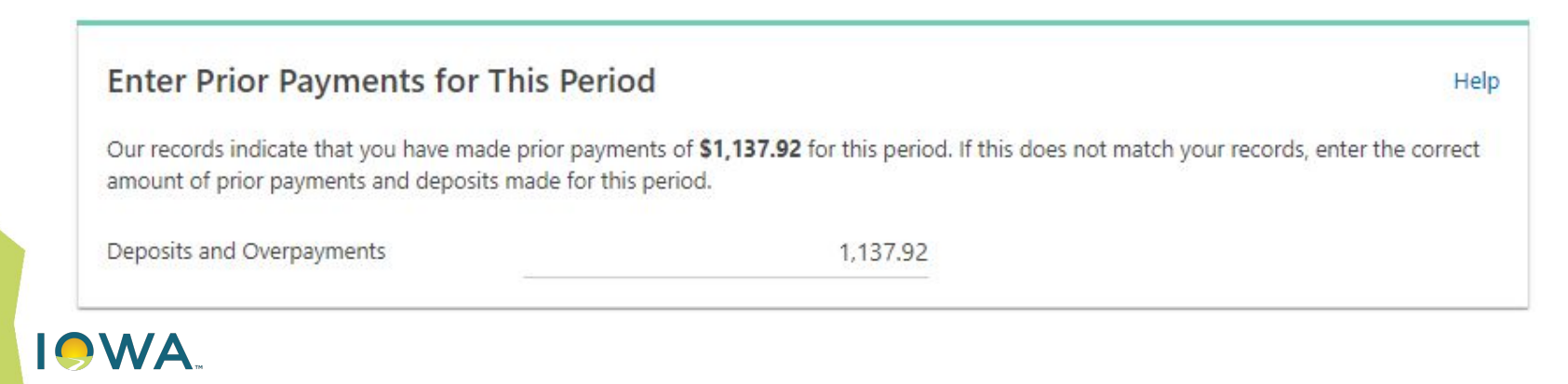

## **Filing a Return - Penalty and Interest**

#### **9. Confirm Penalty and Interest**

**Department of Revenue** 

- Selecting **No** will allow user to add penalty and interest to their return
	- Can elect to have GovConnectIowa calculate penalty and interest OR self-assess amounts
	- Penalty and interest will be added to final amount due
	- Department will review amounts for accuracy, regardless of selection
- Selecting **Yes** will bypass penalty and interest, allowing user to proceed to the next screen

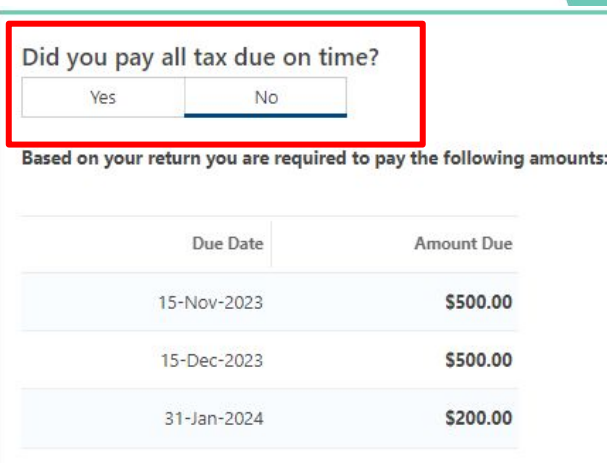

Your Total Tax Due for this period is \$1,200,00.

Your Reported Prior Payments and Deposits for this period are \$1,137.92.

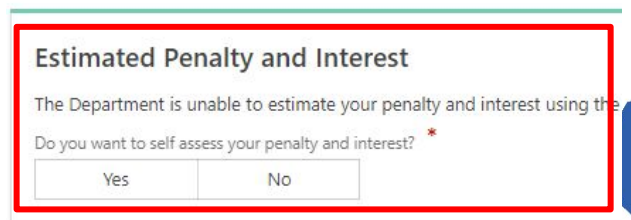

## **Filing a Return - Final Review**

#### **10. Review Summary of Return**

- If return information is correct, click **Next** to continue
- Use the **Previous** button to fix errors on prior screens

#### Summary

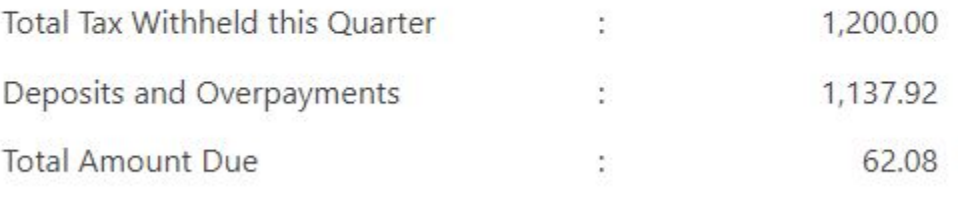

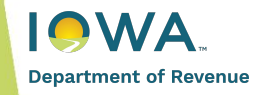

## **Filing a Return - Payment Options**

#### **11. Payment Options**

- **• Bank Account**
	- Can save bank information for future use and postmark date payments
	- May be subject to a one time prenote authorization
	- May display as a "\$0.00" authorization
	- Can take 3-5 business days
- **• Credit Card**
	- Transaction fees may apply
- **• Pay Later**
	- An option to print a payment voucher will be shown on the confirmation page

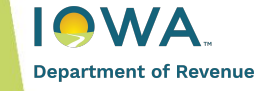

## **Filing a Return - Submission**

#### **12. Submit the Return**

- Requires user to enter their GovConnectIowa password
- A confirmation number will be provided
- Users can print a copy of the return on the Confirmation page

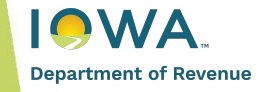

### **Tips & Reminders**

- Making a payment **does not** equate to filing a return.
	- Use **File, Amend, or View Returns** to submit returns and deposits
	- Use **Make a Payment** to pay outstanding balances
- When a business closes, the withholding account must be closed and returns filed for periods prior to the account cease date.
- Withholding accounts cannot be reinstated or transferred.
- Regularly review and update addresses *Available on GovConnectIowa!*
- Returns are available for filing on the 1st day of the tax period

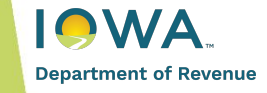

### **Common Errors & Issues**

- Monthly and semi-monthly tax collected incorrectly reported on quarterly return
	- Amounts entered do not match the deposit payments
- Late payments Deposits are subject to penalty and interest
- Filing return on the wrong period
	- Select **File Now** for the period listed in the **Period End** column
- Bad mailing addresses

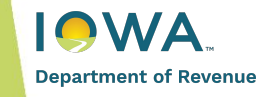

# **Water Excise Tax (WET)**

#### **What is Water Excise Tax?**

- In 2018, the Iowa legislature passed a new law, **SF 512**, effective July 1, 2018, which created Water Service Excise Tax
- Applies to the sale of water service by water utilities
- Exempts the sales of water service from states sales tax, but imposed a new 6% excise tax on the sale of water service
- Portion of taxes collected are distributed into two funds:
	- Water quality infrastructure fund
	- Water quality assistance fund

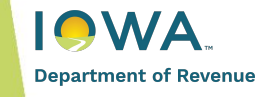

#### **Who is Subject to Water Excise Tax?**

- **Water Utilities**
	- **–** any person or business, including municipally owned corporations, who owns or operates any facilities making sales of water service to the public for consumption
- **Water Service** = the delivery of water by a piped distribution system.
- **Facility** = any storage tanks, water towers, wells, plants, reservoirs, aqueducts, hydrants, pumps, pipes and any other similar devices, mechanisms, equipment, or amenities designed to hold, treat, or sanitize or deliver water.

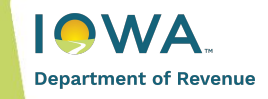

#### **Water Excise Tax Permits**

- All water utilities must apply for an obtain a new permit to collect and remit Water Excise Tax
- Must register electronically via GovConnectIowa
- Must file and pay returns electronically
- Filing Frequencies:
	- ➢ **Monthly**: Collect more than \$1200 in combined annual Water Excise and sales tax
	- ➢ **Annually**: Collect less than \$1200 in combined Water Excise Tax and sales tax for the prior year.

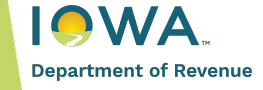

## **Water Excise Tax - Filing Returns**

Enter Water Service Sales Information

**Gross sales** = Report gross sales of water piped for compensation for the entire period. Do not include other sales of tangible personal property or services.

**Goods consumed** = Not applicable

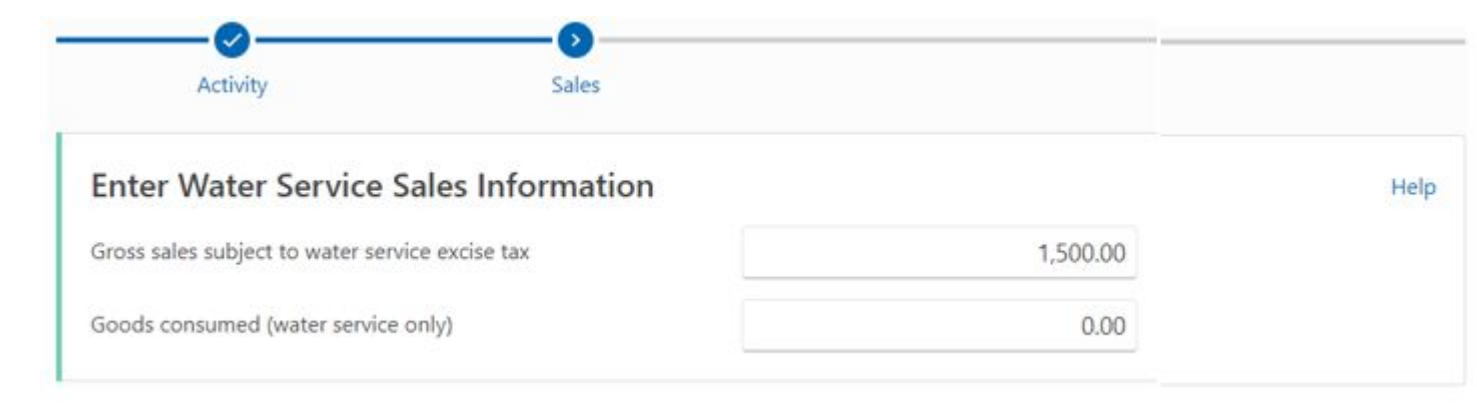

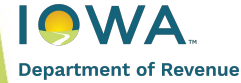

### **Water Excise Tax - Filing Returns**

Enter Exemptions

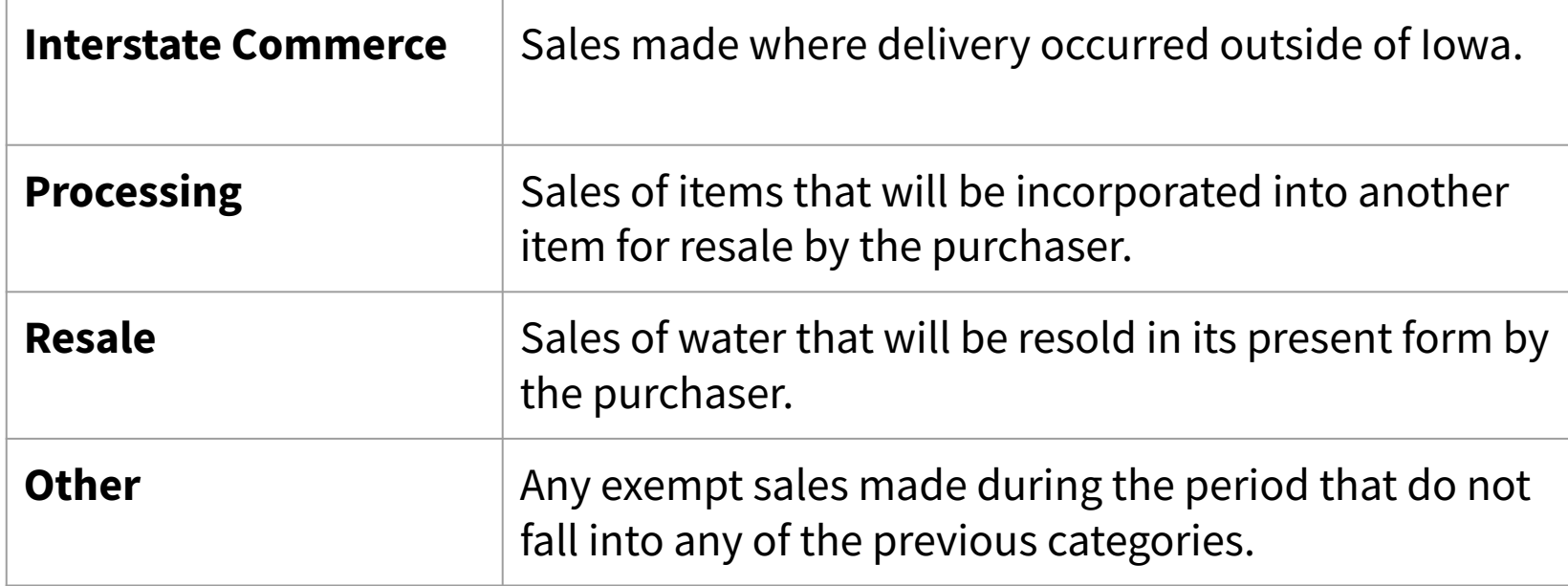

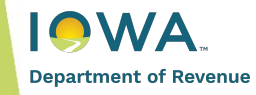

### **Water Excise Tax - Filing Returns**

Enter Prior Payments for This Period

**Department of Revenue** 

- The sum total of deposits, payments, and carry forward on file for the tax period will be displayed
- Confirm the amount listed is accurate OR enter the correct amount

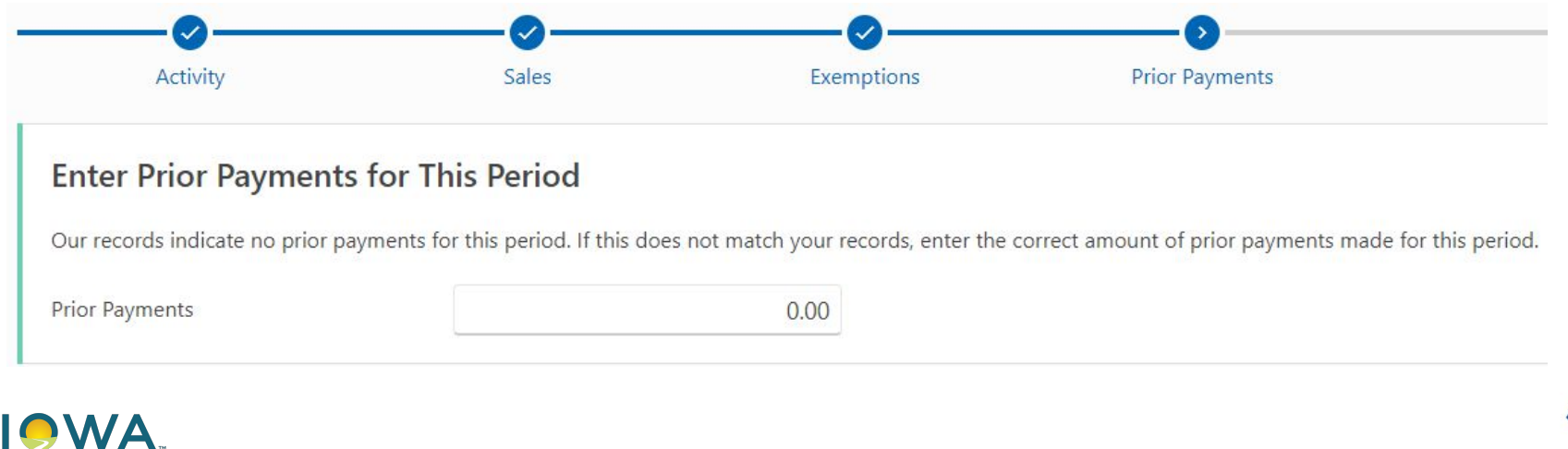

## **Filing Sales and Use Tax Returns**

#### **Sales and use Tax - Sales Information**

Enter your total Gross Sales and Goods Consumed for the entire period.

- **Gross Sales:** Total sales, including sales exempt from sales tax.
	- Do not include the sales tax collected in gross sales.
- **Goods Consumed:** Consists of items normally subject to sales tax, but were purchased tax free for direct resale or for incorporation into a product for resale, but instead were used by the business. Report the original cost paid to supplier.

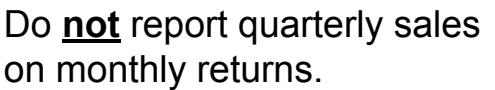

**Department of Revenue** 

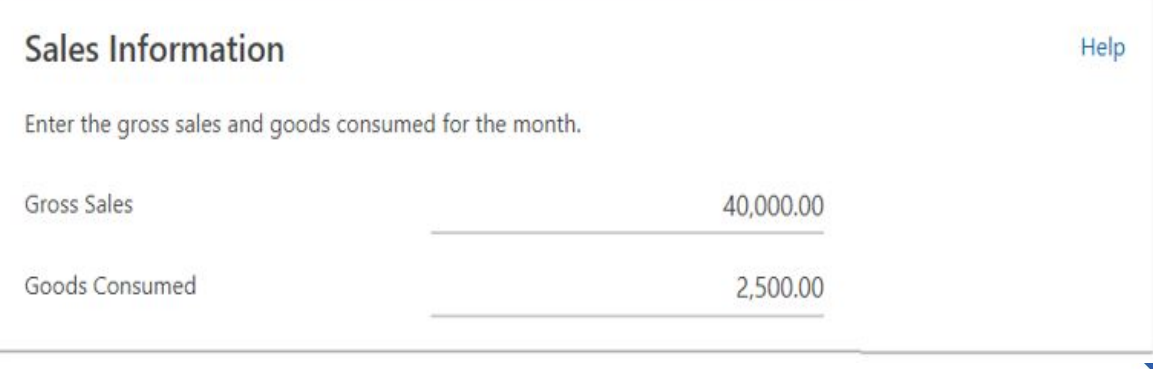

### **Sales and Use Tax - Exemptions**

Enter your Exemptions for the period.

- Report tax exempt sales.
- Do **not** enter negative numbers.
- Not the same as deductions for income tax.
	- Do not include business expenses.
- Use the Help hyperlink for descriptions of each exemption line item.

#### **Exemptions**

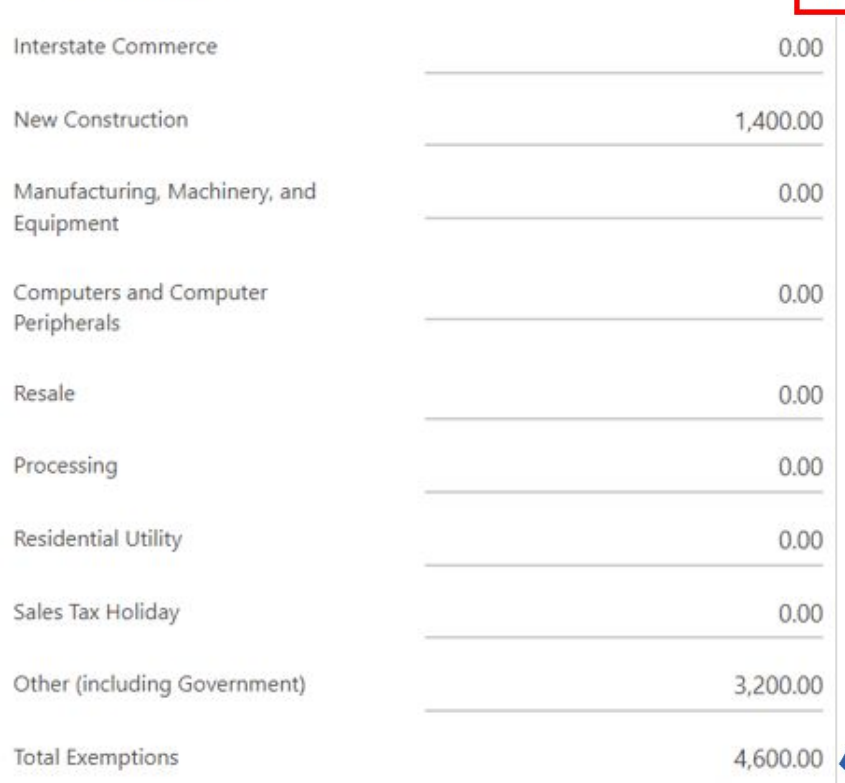

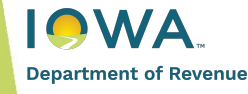

#### **Sales and Use Tax - Use Tax Information**

Enter Use Tax Information.

- **Total Taxable Purchases**: Purchases made where tax was not collected by seller, but should have been.
- **Sales Subject to Use Tax**: Sales made on transactions not subject to Iowa sales tax.

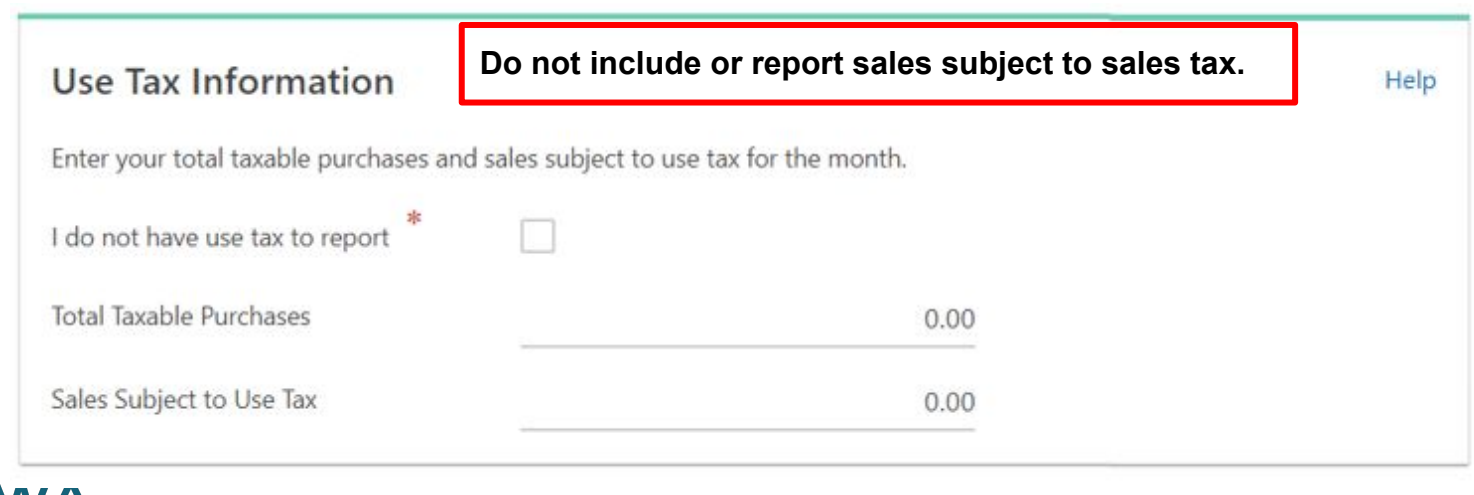

**Department of Revenue** 

#### **Sales and Use Tax - Use Tax Information**

#### **Total Taxable Purchases**

- Typically applies to purchases made from out-of-state suppliers not collecting Iowa tax on goods/services that are for use in Iowa.
- The purchaser becomes responsible for remitting use tax (if not collected by the retailer) when ownership or control of the good or service takes place.
- Example:
	- An lowa business purchases office supplies from an out-of-state vendor in another state who does not collect Iowa sales or use tax. The business uses those items in Iowa. The business owes Iowa use tax.

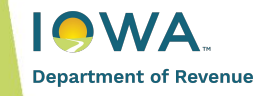

#### **Sales and Use Tax - Use Tax Information**

#### **Sales Subject to Use Tax**

- **●** Applies to retailers who do not have a physical or economic nexus in Iowa, but make sales into Iowa.
- Retailers may collect and remit the use tax that would be due on behalf of customers and report the tax as "Sales Subject to Use Tax".
- What is economic nexus?
	- Remote sellers that generate \$100,000 or more in gross revenue from sales into Iowa in the current or prior calendar year.

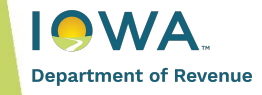

#### **Sales and Use Tax - Local Option Sales Tax**

Enter taxable sales subject to local option sales tax.

- Does not apply to sales subject to use tax.
- Most jurisdictions impose a local option sales tax.
	- tax.iowa.gov/iowa-local-option-tax-information
- If none, click No and continue.
- Selecting Yes will populate a new panel to enter sales by county.
	- Click Add a County to enter information.

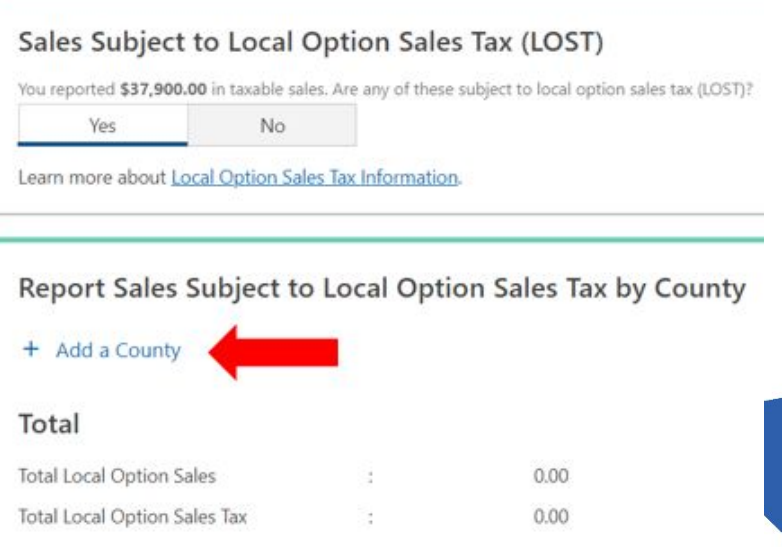

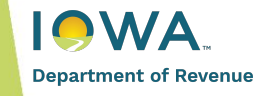

#### **Sales and Use Tax - Local Option Sales Tax**

Selecting YES…

- Select the county for the jurisdiction imposing local option sales tax.
- Enter the sales subject to local option sales tax.
- Repeat this process for all applicable jurisdictions.

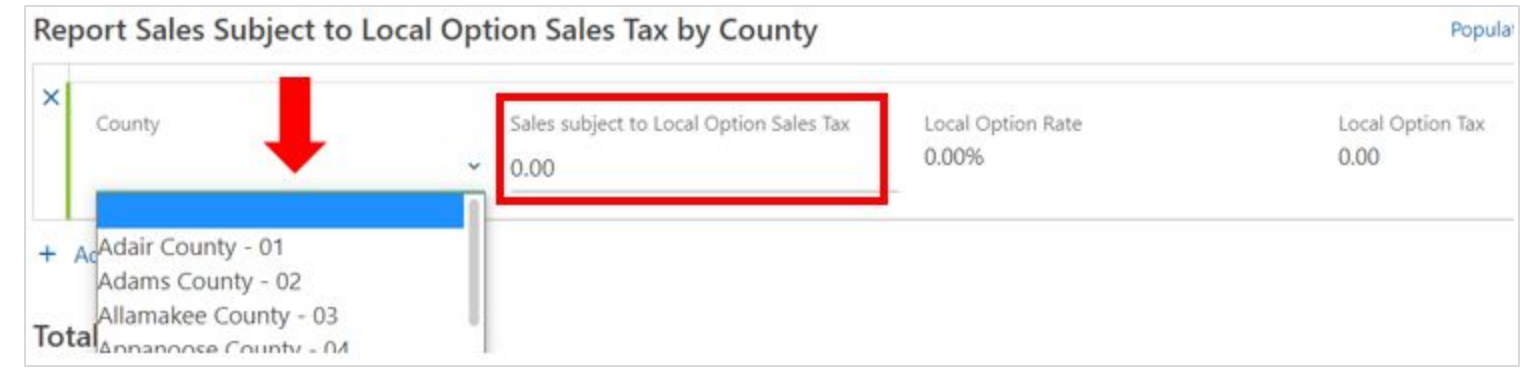

#### **Sales and Use Tax - Prior Payments**

Enter Prior Payments for This Period.

- Total payments on file for the tax period will be listed.
	- Examples: Credit Carry Forwards & timely payments made by late filers.
- Prior Payments field is editable. Enter correct amount if applicable.
- The amount listed will be subtracted from your tax amount due.

#### **Enter Prior Payments for This Period**

Our records indicate no prior payments for this period. If this does not match your records, enter the correct amount of prior payments made for this period.

**Prior Payments** 

 $0.00$ 

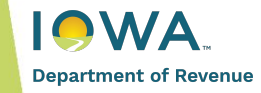

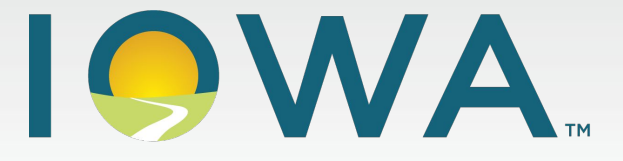

#### **Department of Revenue**

# **Department Programs**

Designated Exempt Entities W-2/1099 Program State of Iowa Setoff Program

# **Designated Exempt Entities**

#### **What are Designated Exempt Entities?**

- Entities that award construction contracts and may issue special exemption certificates to contractors and subcontractors.
	- Allows the purchase, or withdraw from inventory, of building materials and supplies for the contractor free from sales tax.
	- Lowers the dollar amount of contract bids as sales tax is not included.
	- Avoids the need for contractors and subcontractors to apply for refund of Iowa sales tax.

**Note**: Nonprofit hospitals are NOT designated exempt entities for this purpose.

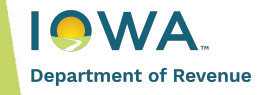

### **Who are Designated Exempt Entities?**

- Who is a Designated Exempt Entity?
	- Private nonprofit educational institution in Iowa
	- Nonprofit private museum in Iowa
	- Tax-certifying or tax-levying body or governmental subdivision of lowa, including the state board of regents, DHHS, DOT, and recreational lake and water quality districts
	- Municipally-owned solid waste facility which sells all or part of its processed waste as fuel to a municipally-owned public utility
	- All divisions, boards, commissions, agencies, or instrumentalities of state, federal, county, or municipal government which do not have earnings going to the benefit of an equity investor or stockholder
	- Habitat for Humanity
	- Rural water districts organized under Iowa Code Chapter 357A
	- An entity that is an instrumentality of a county or municipal government, including an agent of the entity, if the instrumentality or agent was created for the purpose of owning real property located within a reinvestment district established under Iowa Code Chapter 15J.
		- $\triangleright$  Such entities are entitled to a sales tax exemption on building materials, supplies, or equipment that are completely consumed in the performance of a construction contract to construct a project, which project has been approved by the economic development authority board in accordance with Chapter 15J.

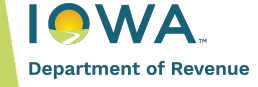

### **Designated Exempt Entity Process**

- 1. Entity applies for Designated Exempt Entity status via GovConnectIowa.
	- Applicants will be notified of status via GovConnectIowa Action Center.

#### Exempt Entity

Register as an Exempt Entity

- 2. Approved entities will register contracts by clicking the "Add Exempt Project".
- 3. Provide each contractor/subcontractor with an exemption certificate and authorization letter exclusively for this project.

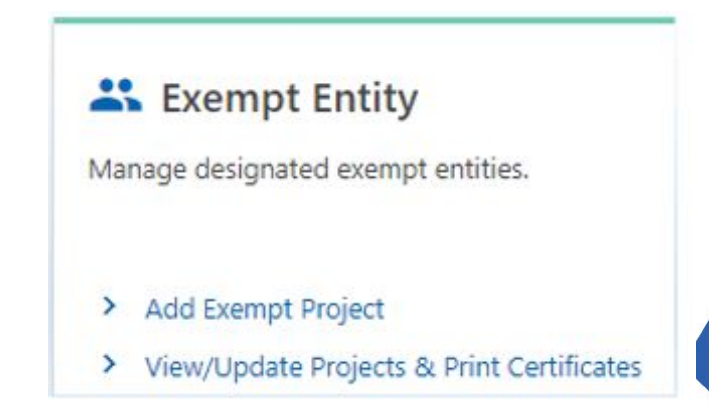

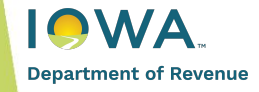

## **Designated Exempt Entity Process**

#### **Add Exempt Project**

- 1. Click Add Exempt Project hyperlink from "I Want To…" tab.
- 2. Complete project details.
	- $\circ$  Required fields indicated by red asterisk ( $\ast$ )
	- Details can be edited later if needed.
- 3. Add Contractor(s)
- 4. Review & Submit Project.
- 5. Print certificate and provide copy to contractor(s) and subcontractor(s).

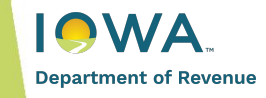

### **Exemption Certificate & Authorization Letter**

- Provides Designated Exempt Entity project information.
- Confirms sale tax exempt status of contractor and subcontractor for a specific project.
- Should be kept by the seller, contractor, and designated exempt entity.
- Copies can be given to suppliers of building materials.

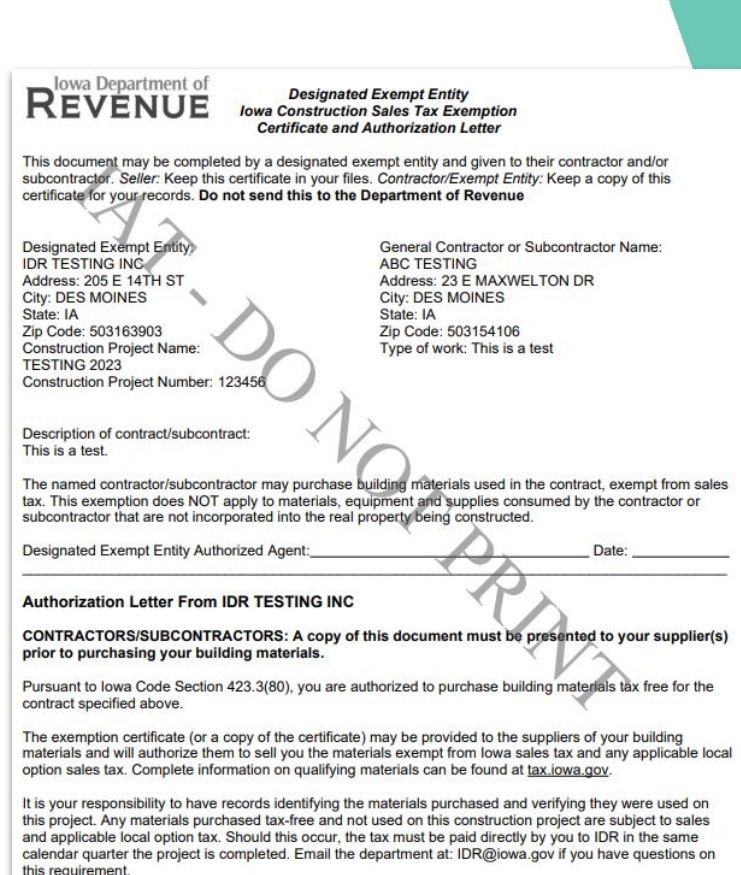

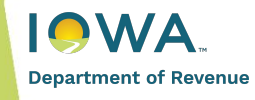

#### **Iowa Sales Tax Exemption Certificate**

- Available on Department's website.
- Completed by the purchaser claiming exemption from tax and given to seller.
- Typically used by businesses for qualifying purchases:
	- Resale and Processing
	- Qualifying Farm & Manufacturing machinery / equipment
	- Pollution control equipment
	- Qualifying computer software, specified digital products & services
	- Qualifying computers or computer peripherals
	- Direct pay permit holders
	- Private nonprofit educational institutions
	- Nonprofit foodbanks

Iowa Department of **REVENUE Iowa Sales/Use/Excise Tax Exemption Certificate** vop.swoi.xst This document is to be completed by a purchaser when claiming exemption from sales/use/excise tax. Certificates are valid for up to three years. Purchaser legal name: Seller legal name: Doing business as: Doing business as: Address: Address: State: City: City: State:  $7$ IP General nature of business Phone number: Purchaser is doing business as: Purchaser is claiming exemption for the Retailer following reason: Permit number (if required): Resale Leasing Processing Retailer car dealer Qualifying farm machinery/equipment Enter your DOT number: Qualifying farm replacement parts Governmental agency (including public schools) Qualifying manufacturing machinery/equipment Wholesaler<sup>[1]</sup> Research and development equipment Farmer <sub>[1]</sub> Pollution control equipment Lessor. Recycling equipment Manufacturer III Qualifying computer or computer peripheral [ Nonprofit hospital Qualifying replacement parts/supplies Private nonprofit educational institution (manufacturing, research & development, pollution Qualifying residential care facility control, recycling, computer) Nonprofit museum Qualifying computer software, specified digital Commercial enterprise products and digital services [ Nonprofit food bank Grain bins and replacement parts Other  $\square$ Other  $\Box$ Direct pay C Permit number required: Permit Description of purchase (Include additional information if necessary)

I, the undersigned, declare under penalties of perjury or false certificate, that I have examined this certificate, and, to the best of my knowledge and belief, it is true, correct, and complete

Date:

Signature of purchaser: Title

**Department of Revenue**
# **W-2/1099 Program**

### **W-2/1099 Filing Requirements**

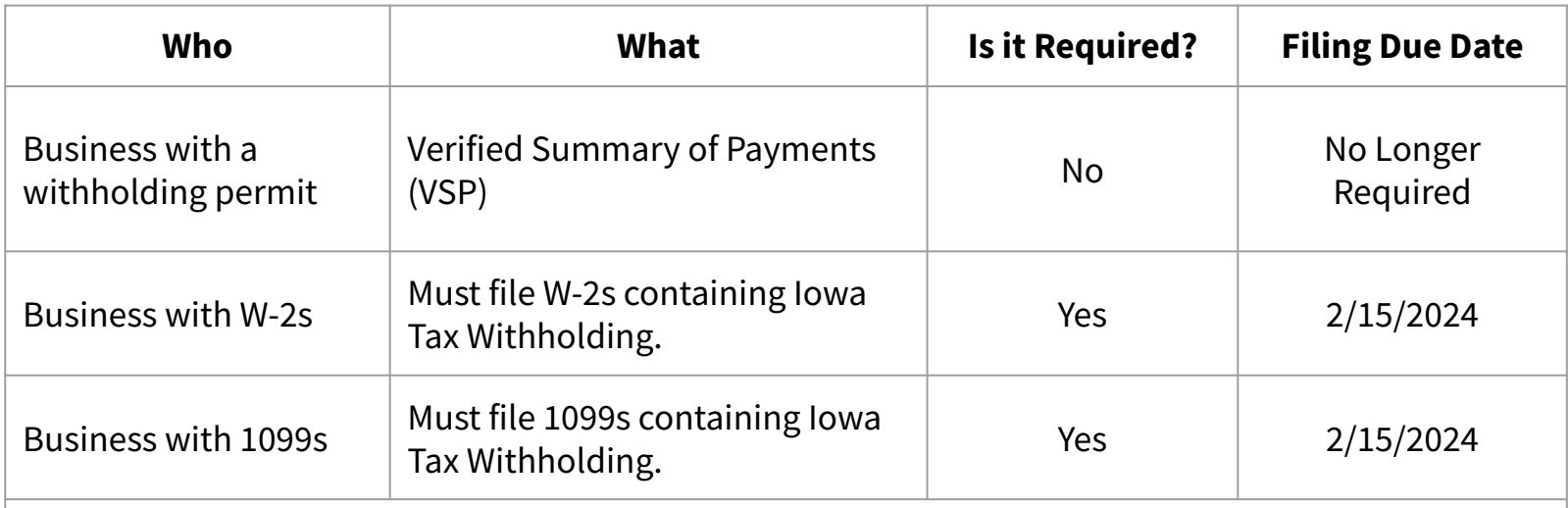

The Department will not issue permits for purposes of electronically filing 1099s or W-2s with no Iowa tax withholding.

Cancelled withholding permits can be accessed up to 3 years to submit W2 or 1099 forms.

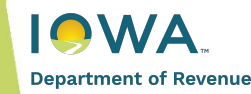

Only W-2s and 1099s containing Iowa Tax Withholding are required to be filed.

#### **1099 Forms Accepted**

- Form 1099-B, Proceeds From Broker & Barter Exchange Transactions
- Form 1099-C, Cancellation of Debt
- Form 1099-DIV, Dividends and Distributions
- Form 1099-G, Certain Government Payments
- Form 1099-INT, Interest Income
- Form 1099-K, Payment Card & Third Party Network Transactions
- Form 1099-MISC, Miscellaneous Income
- Form 1099-NEC, Nonemployee Compensation
- Form 1099-OID, Original Issue Discount
- Form 1099-R, Distributions from Pensions, Annuities, Retirement or Profit-Sharing Plans, IRSs Insurance Contracts, etc.

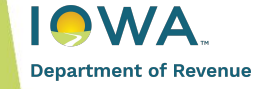

#### **How to File W-2s & 1099s**

- Do it Yourself
	- Manually enter W-2s, W-2Gs, 1099-Rs, 1099-Gs, 1099-NECs, and 1099-MISC using the Manual Key function on GovConnectIowa
- Use a Service Provider or Software Vendors
	- Upload a file on GovConnectIowa (*requires software to create the file*)
	- Software must support electronic filing of W-2s and 1099s to Iowa
- Video Tutorial
	- 2023 Electronic Filing of W-2s and 1099 Webinar

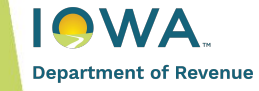

#### **Filing Extensions**

- The Department will allow one 30 day filing extension
	- Must be submitted by February 15
		- Request for Filing Extension link is disabled on Feb 16
	- Apply for the extension at **tax.jowa.gov**

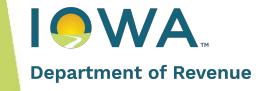

#### **Penalties**

- HF 2552 introduces a \$500 civil penalty to each payer for each occurrence
	- Willful failure to furnish or furnish late an employee, nonresident, or other person with an income statement
	- Willfully furnishing false or fraudulent statement w/ payee
	- Willful failure to file or late file an income statement with the Department
	- Willfully filing a false or fraudulent statement with the Department
- Applies to income statements due on or after July 1, 2022.

#### **Example**:

- 1. \$500 x 10 = \$5,000 for failing to furnish each employee with a W-2
- 2. Subject to \$500 penalty for failing to furnish the Department with a W-2

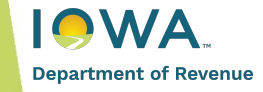

#### **Additional Information**

- Must have access to withholding account to see "Submit W-2s and 1099s" link.
- We accept both the 12 digit and 9 digit withholding permit numbers.
	- Best practice is to use the 9 digit permit number.
- Current year filing is not made available until the end of tax year.
- Cancelled withholding permits have 3 years to access their withholding account to submit W2 or 1099 forms.

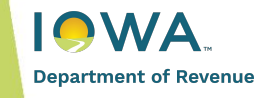

## **State of Iowa Setoff Program**

#### **State of Iowa Setoff Program**

#### **What is it?**

A method public agencies may use to collect past-due debts that are owed.

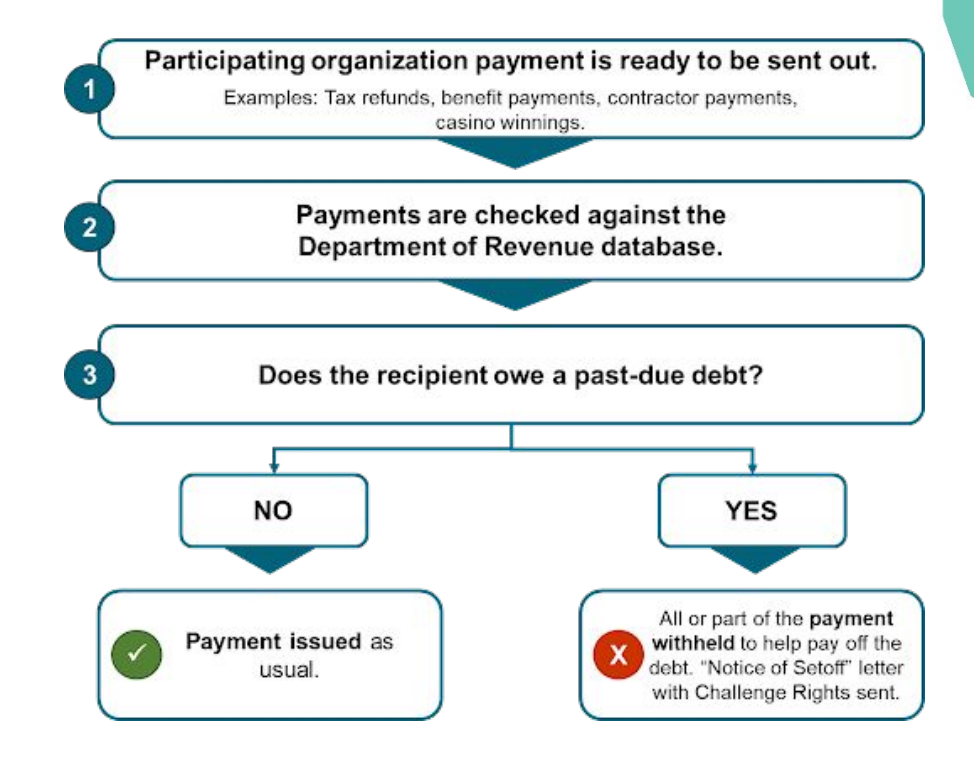

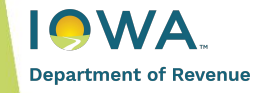

**tax.iowa.gov/setoffs**

#### **How the Program Works**

- 1. If you owe money to a public agency (participating in the Setoff program), they share this debt information with IDR
- 2. When you're supposed to get a payment or refund, IDR checks if you owe any overdue debts
- 3. If you do, IDR keeps the money to cover the debt
- 4. You'll receive a letter from IDR explaining why they're keeping the money and share more details about the debt and agency

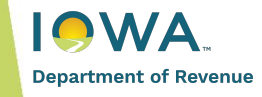

### **Participating Agency Information**

#### **Requirements to Participate:**

- Must be a State of Iowa public agency
- Complete the Setoff Enrollment Application with Qualifying Debt Questionnaire

**Questions?** Visit tax.iowa.gov/setoffs or contact *idr-setoffs@iowa.gov*.

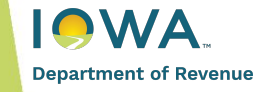

#### **Education & Outreach**

#### **2024 Initiatives**

- Interactive Workshops and Webinars
- Improved Online Resources
	- New website, revenue.iowa.gov July 2024
	- Youtube video tutorials
- **Partnerships**
- Social Media Campaigns
- Feedback Mechanisms
- Internal Training Programs

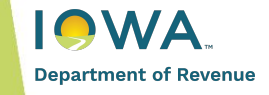

## **Upcoming Webinars**

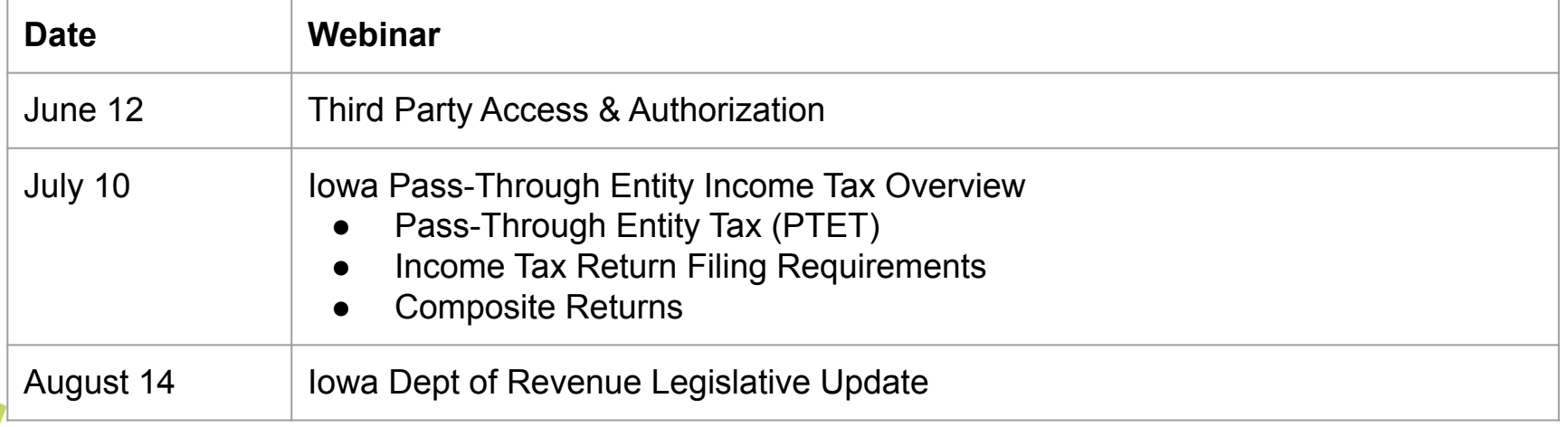

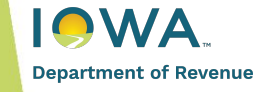

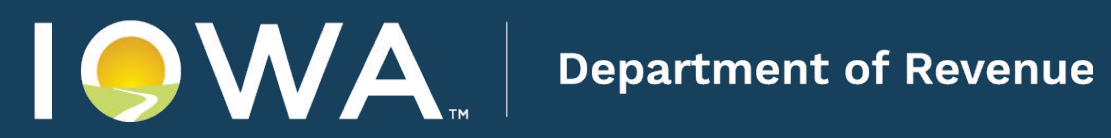

# **Thank you!**